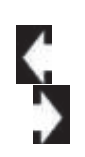

# $\frac{r_{a}}{a}$ **P is for Paragraph**

### **Beginning PowerPoint Objectives In this lesson, you will learn how to:**

1. Review the **Spelling** and **Mini Toolbar** options.

2. Locate the **Outline** and use the Home Ribbon to add new slides to the Outline View.

3. Use the **Paragraph** Group to format the **Bullets.**

4. Modify the **Bullets** and choose a different symbol.

5. Use the **Paragraph** Group to change the indentation on the bulleted lists.

6. Format and modify a **Numbered List.**

7. Edit the **Line Spacing** between the paragraphs.

8. Modify the Text **Alignment**, **Direction** and position within a Text Box.

 $B: H \to H$  (3  $H$ ) **Socion Eng AGENT Linked DESIGN** TRANSFURANC **START STARTS** Ca Shape Fill +  $M_1$  Final 1.688 Z Shape Dutti property that Ray Dr. Kalanta And it is Colder Than Usual! Sering is Gor Fall has Fell Winter is Here... 1. January **Winter is Hare.** 7<sup>1</sup> And it is Colder Than Usual 2. February 1. January 3. March 2. February 3. March 1. Comes 1. Comes in Like a Lion 2. And Gor 2. And Goes Out Like a Lamb • Let it snow! • Let it snow! • Let it snow! Click to add notes  $0.5$  $\prod_{i=1}^{\mathbf{A}}$  Text Direction  $\mathbf{v}$  $\hat{r} \equiv -$ 在抽 Calibri (Body) □ Align Text ▼ В  $AV -$ ≣≡ ÷ s.  $\equiv$  $\overline{I}$ U  $a$ be Aa -Convert to SmartArt -Font  $\overline{\Gamma_{20}}$ Paragraph  $\overline{\mathbb{F}_2}$ 

**© 2013 Comma Productions LLC**

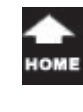

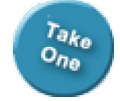

### **Lesson 3 : P is for Paragraph**

**Home Ribbon**

# **1. Readings**

Read Lesson 3 in the PowerPoint guide, page 54-80.

### **Project**

A presentation that uses custom text editing with the **Paragraph** options.

### **Downloads**

**Spring Forward, Fall Back.pptx**

### **2. Practice**

Complete the Practice Activity on page 81.

### **3. Assessment**

Review the Test questions on page 82.

#### $\hat{\mathbf{u}}$   $\mathbf{v}$  =  $\mathbf{v}$   $\mathbf{v}$  =  $\mathbf{v}$  =  $\mathbf{v}$  =  $\mathbf{v}$ E Layout ~ ×. Calibri (Body)  $- 20$ 45 [<sup>≛</sup>] Align Text ▼ **Reset** New  $AV -$ B I U abc ΞE. Slide  $\overline{\phantom{a}}$  Section  $\overline{\phantom{a}}$ Convert to SmartArt v Slides Font 屋 Paragraph 8 3 5  $6|$ 1 2 7

### **Menu Maps**

#### From the **Home Ribbon**.

- 1. Home ->Slides-> New Slide, page 56
- 2. Home ->Paragraph->Increase List Level, page 63
- 3. Home ->Paragraph->Bullets, page 65
- 4. Home ->Paragraph->Numbering, page 69
- 5. Home ->Paragraph->Line Spacing, page 73
- 6. Home ->Paragraph->Alignment, page 76
- 7. Home ->Paragraph->Align->Bottom, page 77
- 8. Home ->Paragraph->Text Direction, page 78

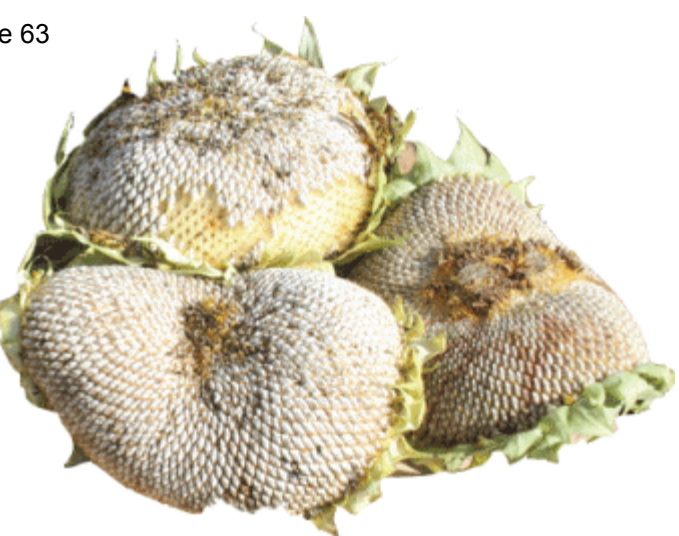

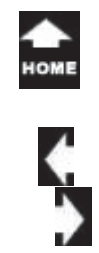

## **Working with Text**

There are several methods for processing information. In general, people focus on either the Text, Pictures, or Music. Microsoft PowerPoint has tools, tools and more tools for formatting the Text. This lesson will look at all of the options available in the **Paragraph** Group. As you go through the various examples ask yourself: what is the purpose of the formatting? Will it draw attention to your message? Is the Text easier to read? Will this formatting improve the show?

Good questions. Let's look for some answers.

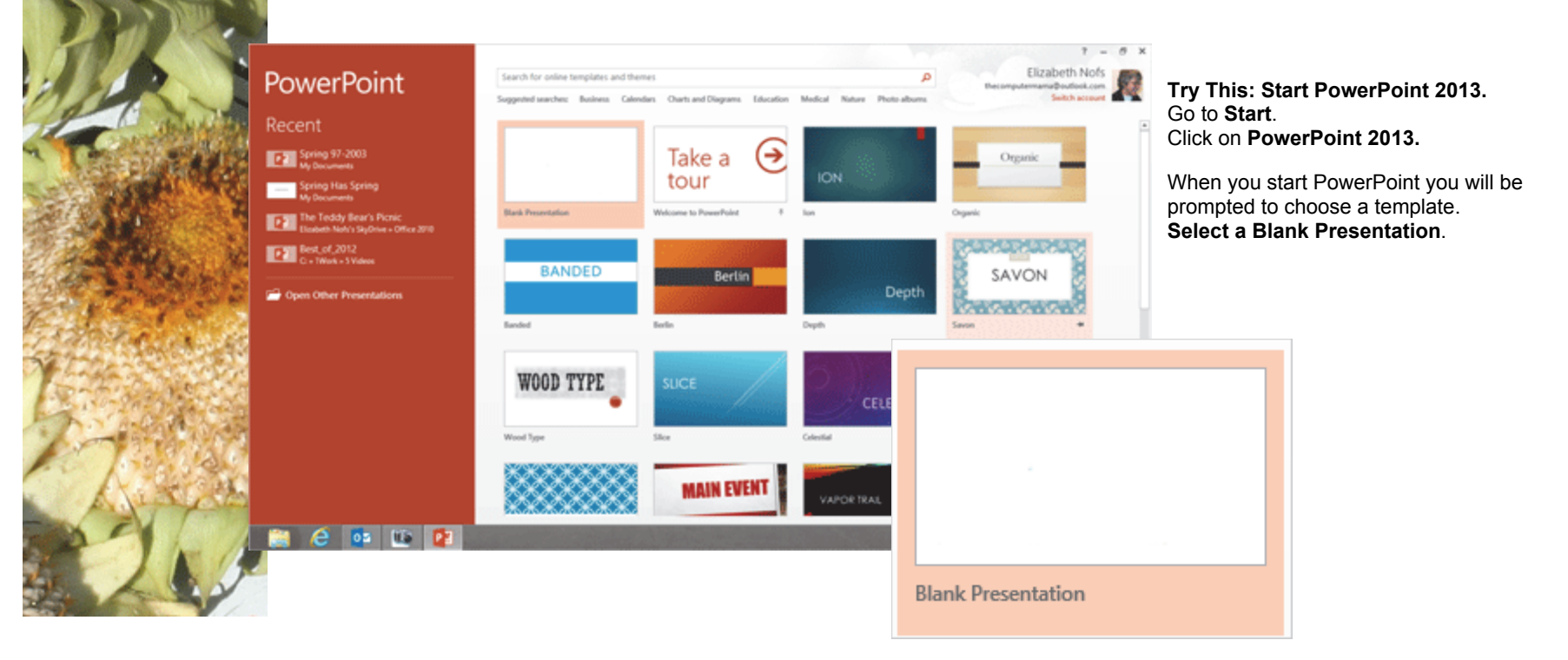

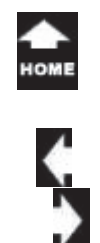

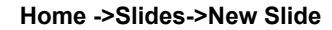

### **Before You Begin**

This lesson will show off the options in the **Paragraph** Group. The options include: Bullets, Indentations, Alignment, Columns, Line Spacing, Text Direction and More. Let's begin by adding a couple of slides and typing the titles.

#### **1. Try it: Add Slides to the New Presentation**

You should see a new, blank Presentation in PowerPoint. There may be one slide. Go to **Home ->Slides->New Slide.**Please add 5 blank slides.

 $#1.50$ 

Keep going...

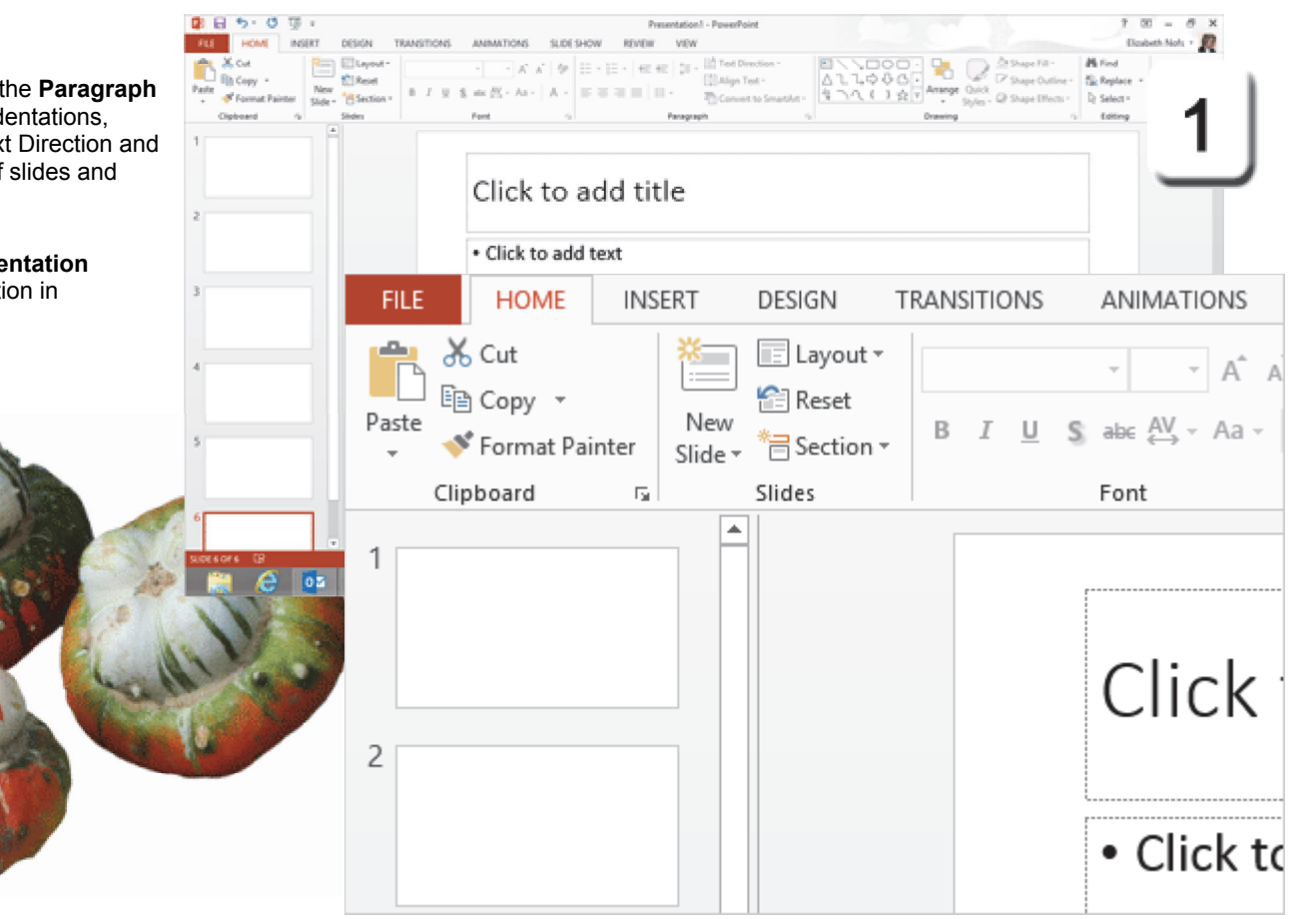

**Exam 77-422: Microsoft PowerPoint 2013 2.0 Insert and Format Shapes and Slides** 

**2.1 Insert and Format Slides: Add New Slides**

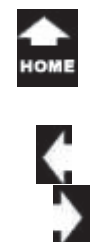

### **Enter the Titles**

**2. Try This: Add Sample Text to the Titles** Select Slide 1, type: Spring Forward, Fall Back Select Slide 2, type: The Wind Riz, Then it Blew. Select Slide 3, type: The Rain Friz, Then it Snew. Select Slide 4, type: Spring is Gone. Select Slide 5, type: Fall has Fell, Select Slide 6, type: Winter is Here...

Keep going...

 $\tau_{a k_0} \over 0_{n_0}$ 

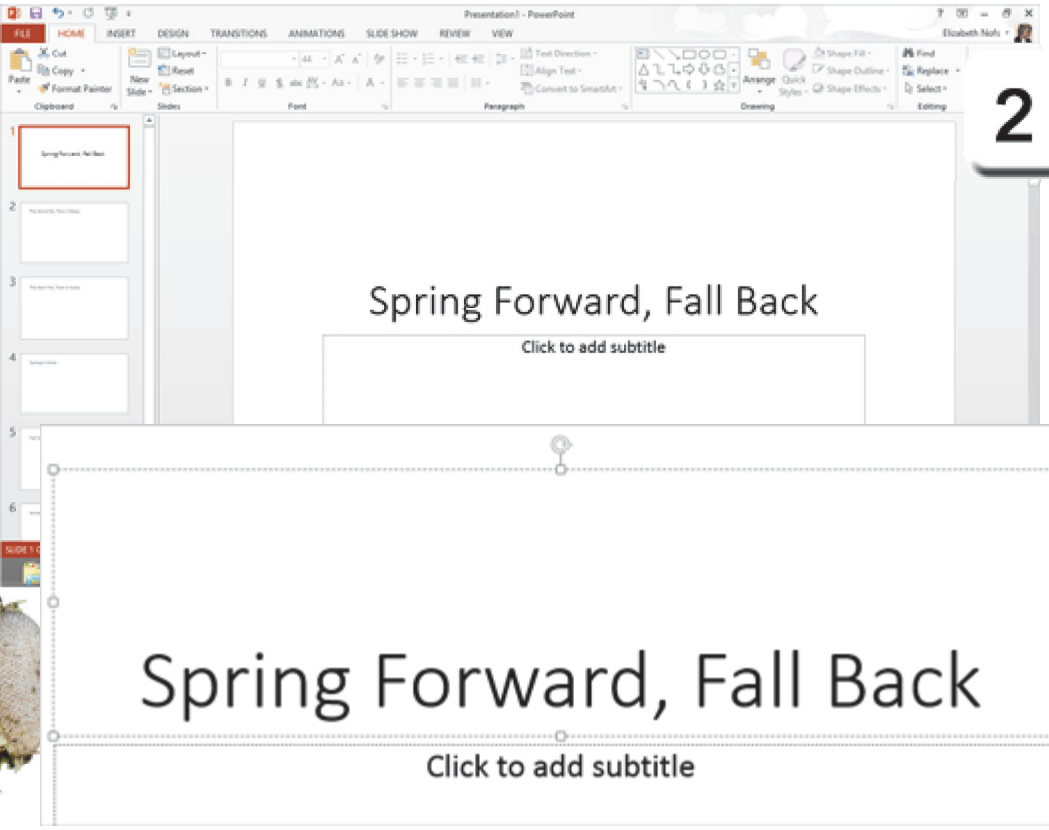

Exam 77-422: Microsoft PowerPoint 20133.0 Create Slide Content 3.1 Insert and Format Text: Enter Text

**Home ->Slides->New Slide**

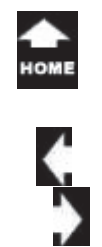

### **Spelling Checking**

Ogden Nash, American poet, liked to play with words such as 'Riz' and 'Friz'. This Spring poem is giving the Microsoft Office **Spell Checker** fits. The Spell Checker has highlighted each word that isn't in the dictionary with a red, wavy line.

What are the options?

**3. Try it: Check the Spelling** Go to Slide 2.Right Click the word: Friz.

**What Do You See?** The Spell Checker offers several words from the Dictionary. You can select **Ignore All** if you wish.

Select **Ignore All** (The poet spelled 'em rite)

Keep going...

#### **Review ->Proofing->Spelling**

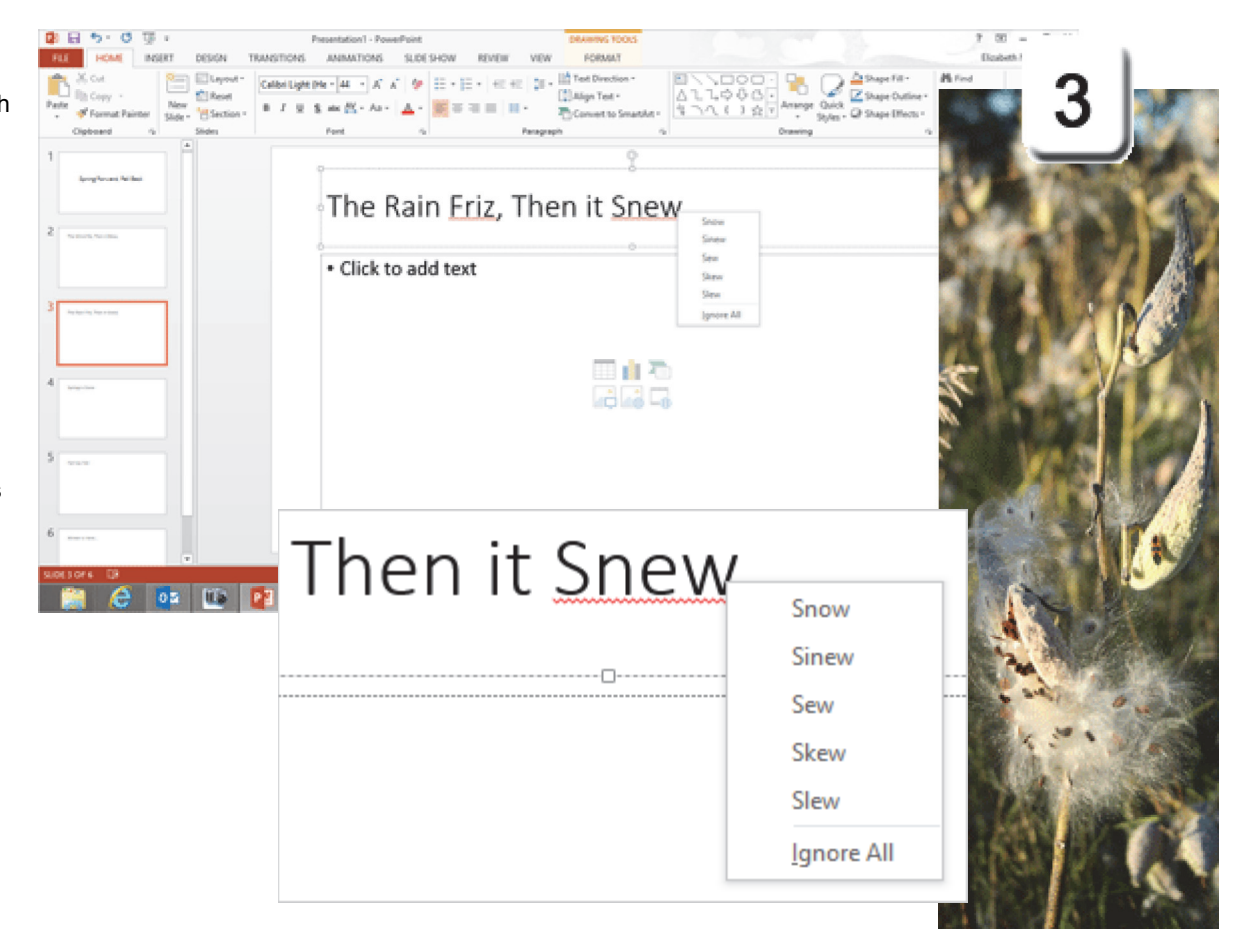

**Exam 77-422: Microsoft PowerPoint 2013**

**5.0 Manage Multiple Presentations** 

**5.3 Protect and Share Presentations: Proof Presentations (Spell Check)**

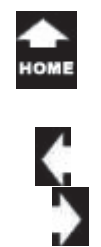

### **The Mini Toolbar**

When you right-click or highlight the text you may see the **Mini Toolbar**. The Mini Toolbar has a short list of the Font options on the Home Ribbon. The technical term for this is inplace activation.

**4. Try it: Format the Title** Go to Slide 6. Select the word: Winter.

Use the **Mini Toolbar** to format the Font: Font Style: Italic Font Color: BlueVery good.

#### **Home ->Font**

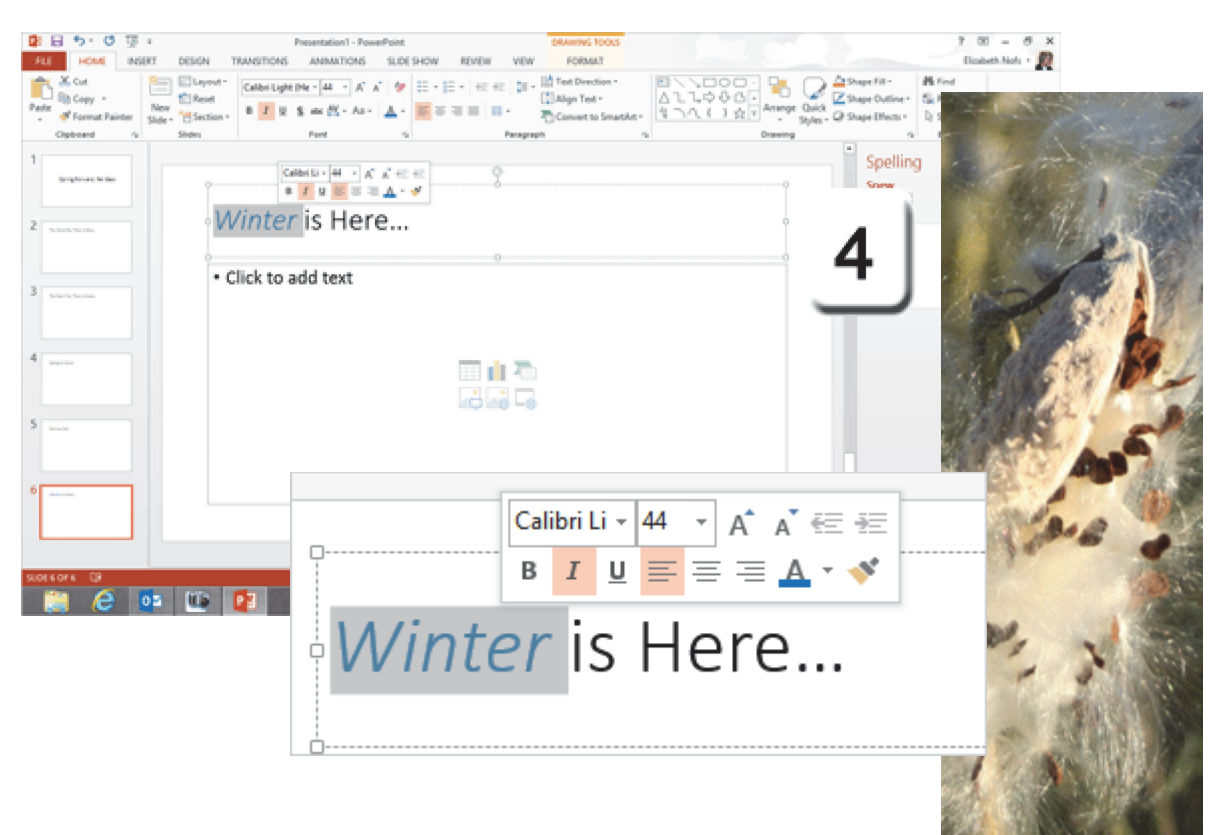

**Exam 77-422: Microsoft PowerPoint 2013**

- **3.0 Create Slide Content**
- **3.1 Insert and Format Text: Apply Formatting and Styles to Text**

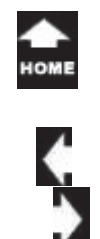

 $\sigma_{\eta_0}^{\tau_{\partial k_0}}$ 

### **View the Outline**

With PowerPoint, you can click in the **Text Box** and add text directly to the slides, or you can use the **Outline** to get your thoughts together.

**1. Try it: View the Outline** Go to **View->Presentation VIews**. Click on **Outline View**.

**What Do You See?** You should see the Outline on the left side of PowerPoint.

The Outline lists all 6 slides in this presentation. You can navigate from one slide to another by clicking on the little slide icon.

Keep going, please...

#### **View ->Presentation Views->Outline VIew**

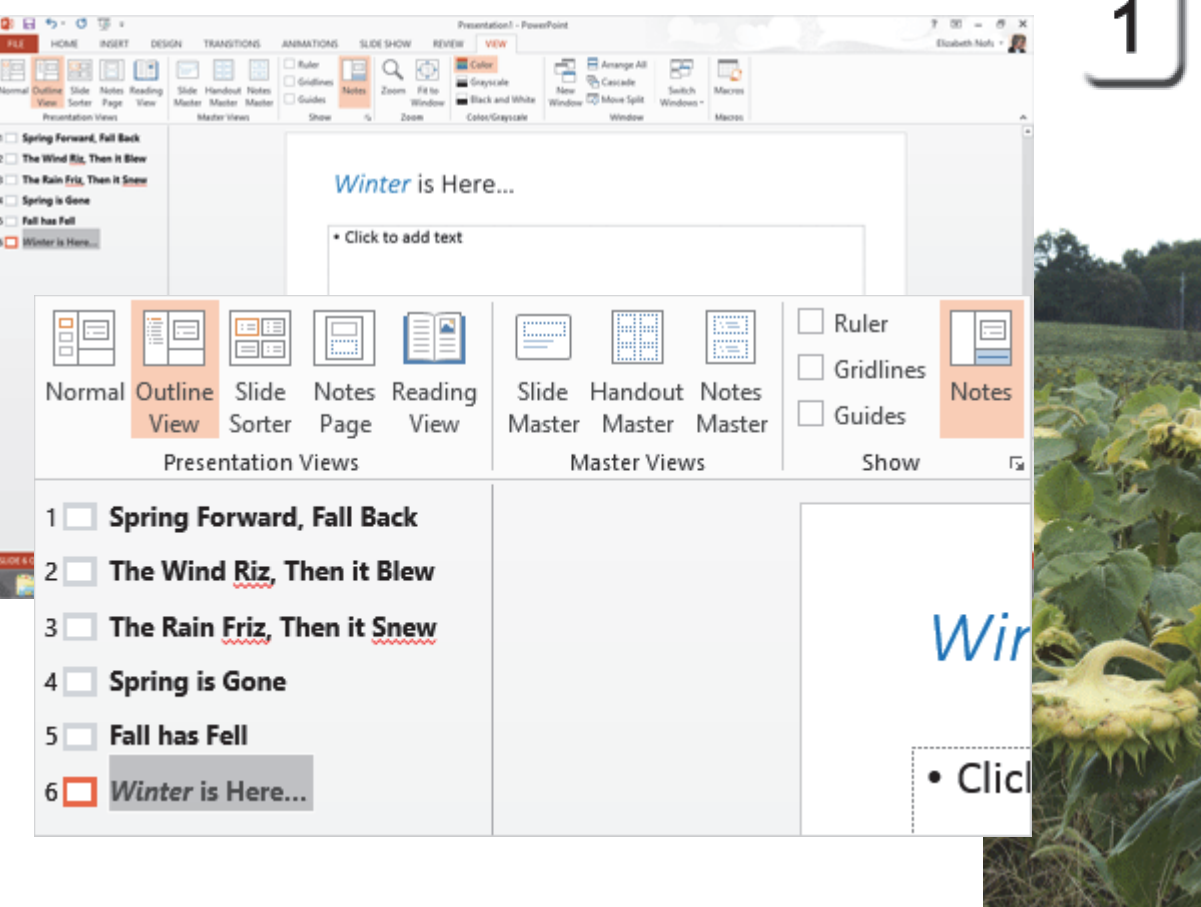

**Exam 77-422: Microsoft PowerPoint 2013**

- **1.0 Create and Manage Presentations**
- **1.5 Configure and Present Slideshows: Navigate Within Slideshows**

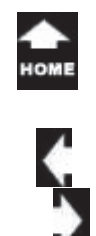

### **Organizing Text**

 $\sigma_{h_0}^{\tau_{\partial k_0}}$ 

There is something interesting built into the **Outline**. You can organize the slideshow by rearranging the slides. **Drag and drop editing**: it works like moving a picture.

#### **2. Try it: Edit the Outline**

Go to Slide 6: Winter is Here.. Click and hold your mouse. Look for a four-headed **arrow** when you hover over the little slide icon.

As you drag and drop the slide, you should see a horizontal line that lets you know the current position.

Go ahead and scramble the outline. Then, drag it back to the correct order when you are done practicing.

Keep going...

**Memo to Self:** The arrows in this screen capture have been exaggerated so that you can see them Your mouse will prolly have a much smaller symbol.

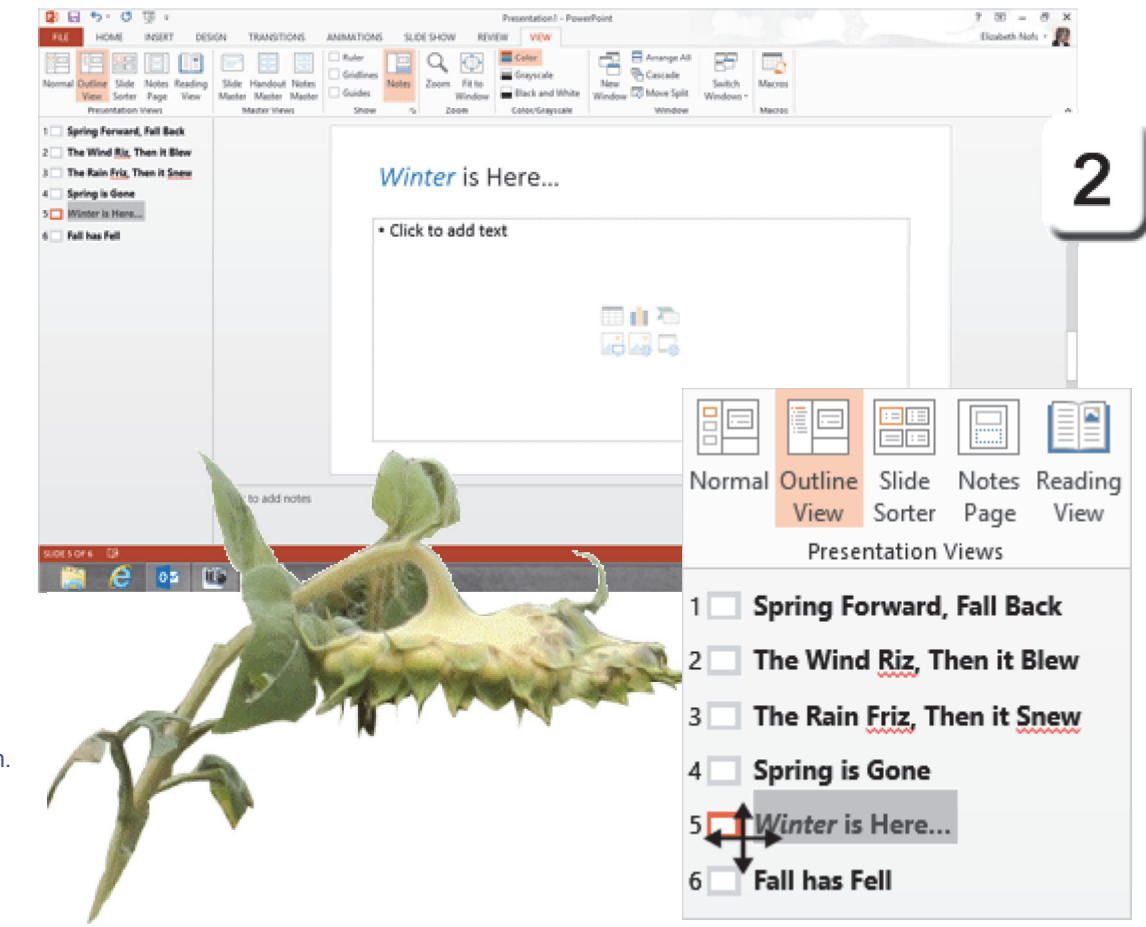

**Exam 77-422: Microsoft PowerPoint 2013**

**2.0 Insert and Format Shapes and Slides** 

**2.3 Order and Group Shapes and Slides 2.3.2 Modify Slide Order**

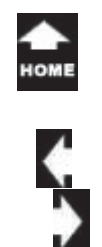

### **Working with the Outline**

The following pages will focus on the Paragraph Group: Bullets and Numbers, Text alignment and Line Spacing. Please use the Outline View to add a new slide.

**3. Before You Begin: Add a new slide** Go to the **Outline** view.Select Slide 6.Place your cursor at the end of Slide 6. Hit the **Enter** key on your keyboard You should see a new, blank slide.

**Type:** And it is Colder Than Usual!

**What Do You See?** The text shows up in the outline as well as the Title on the slide.

Keep going, please...

**Memo to Self:** An Outline is a useful function in both PowerPoint and Word.

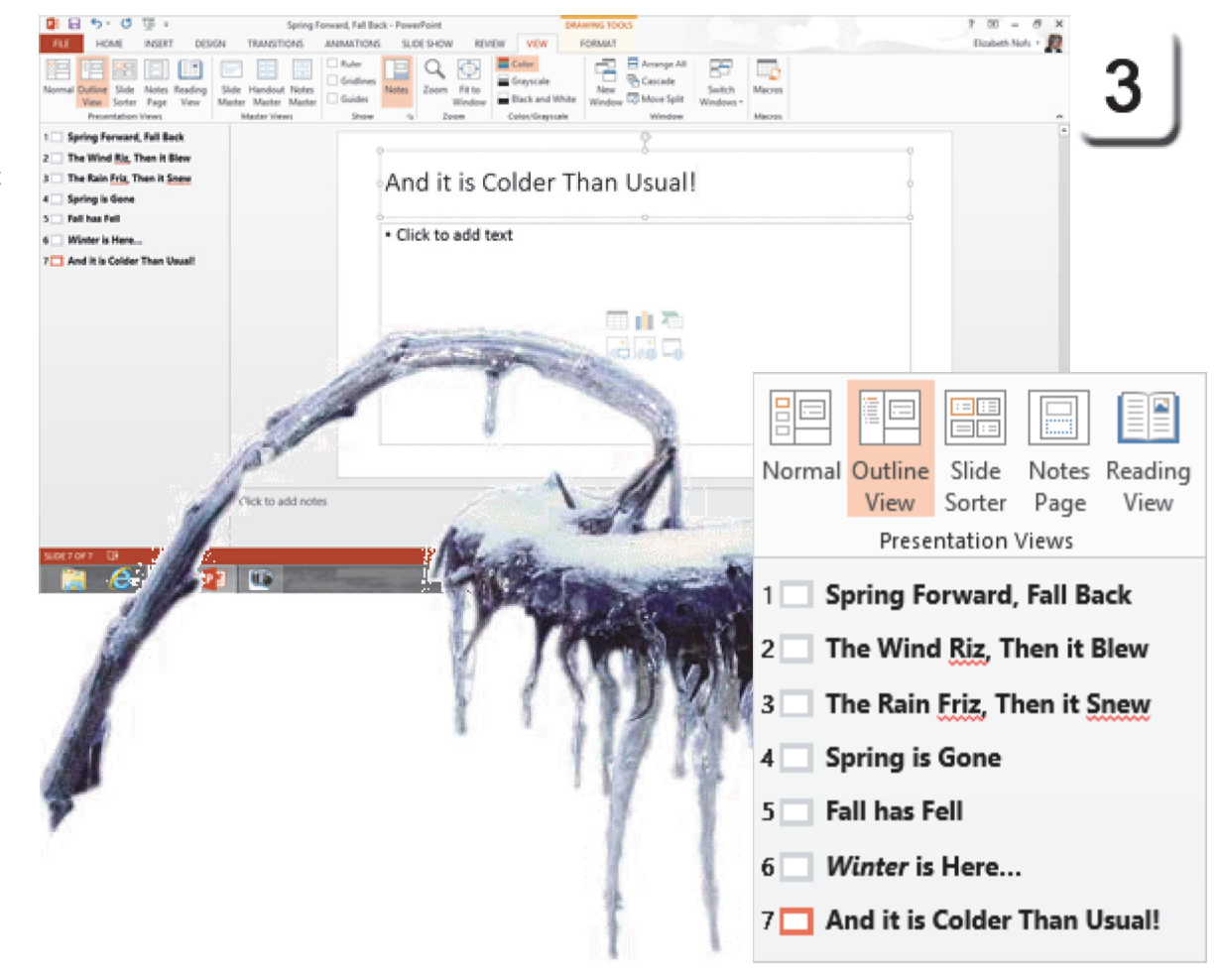

Exam 77-422: Microsoft PowerPoint 2013

1.0 Create and Manage Presentations

1.5 Configure and Present Slideshows: Navigate Within Slideshows (Use the Outline)

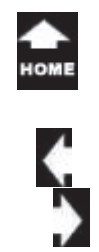

### **Create Bulleted Lists**

A bulleted list organizes the main topics. This is a list. There should be very few words on the screen. Each slide should present a small handful of key concepts that support the speaker's presentation.

#### **1. Try it: Create Bulleted Lists**

Slide 7 is still selected.Click in the bottom Text Box.**Type**: January. Click **Enter** on the keyboard. **Type**: February. Click **Enter** on the keyboard. Type: March. Click **Enter** on the keyboard.

**What Do You See?** Each time you click **Enter** you should see a new bulleted item in the Slide as well as in the Outline.

Keep going...

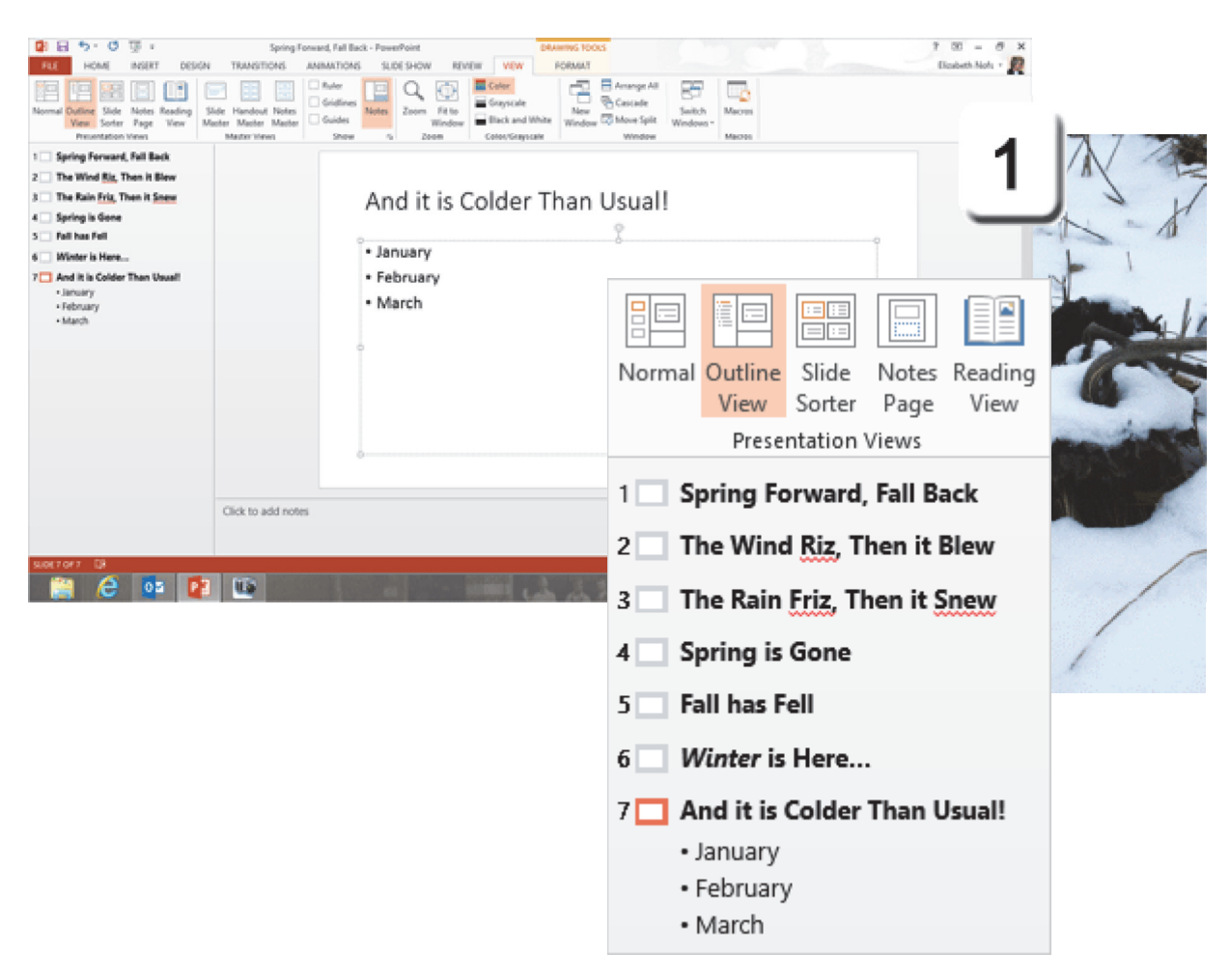

Exam 77-422: Microsoft PowerPoint 2013

3.0 Create Slide Content

3.1 Insert and Format Text : Create Bulleted and Numbered Lists

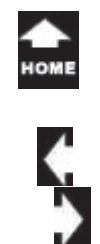

 $\sigma_{\eta_0}^{\tau_{\partial k_0}}$ 

### **Choose the Bullets**

 PowerPoint automatically puts bullets in front of the text. It is one of the long-standing jokes that "bullets" is a good name because that's what happens to speakers who use too many of them! <small grin>

You can change the bullets.

#### **2. Try it: Choose the Bullets**

Select the type in the Text Box, just as you would highlight text in Word.

Go to **Home ->Paragraph.** Go to **Bullets.**Select: Filled Square Bullets.

Keep going...

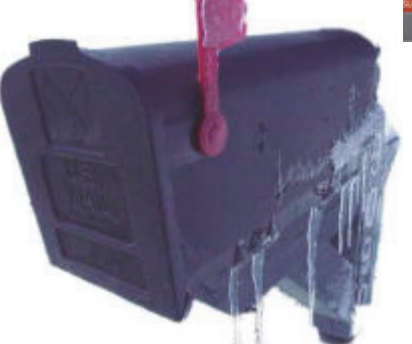

#### **Home ->Paragraph->Bullets**

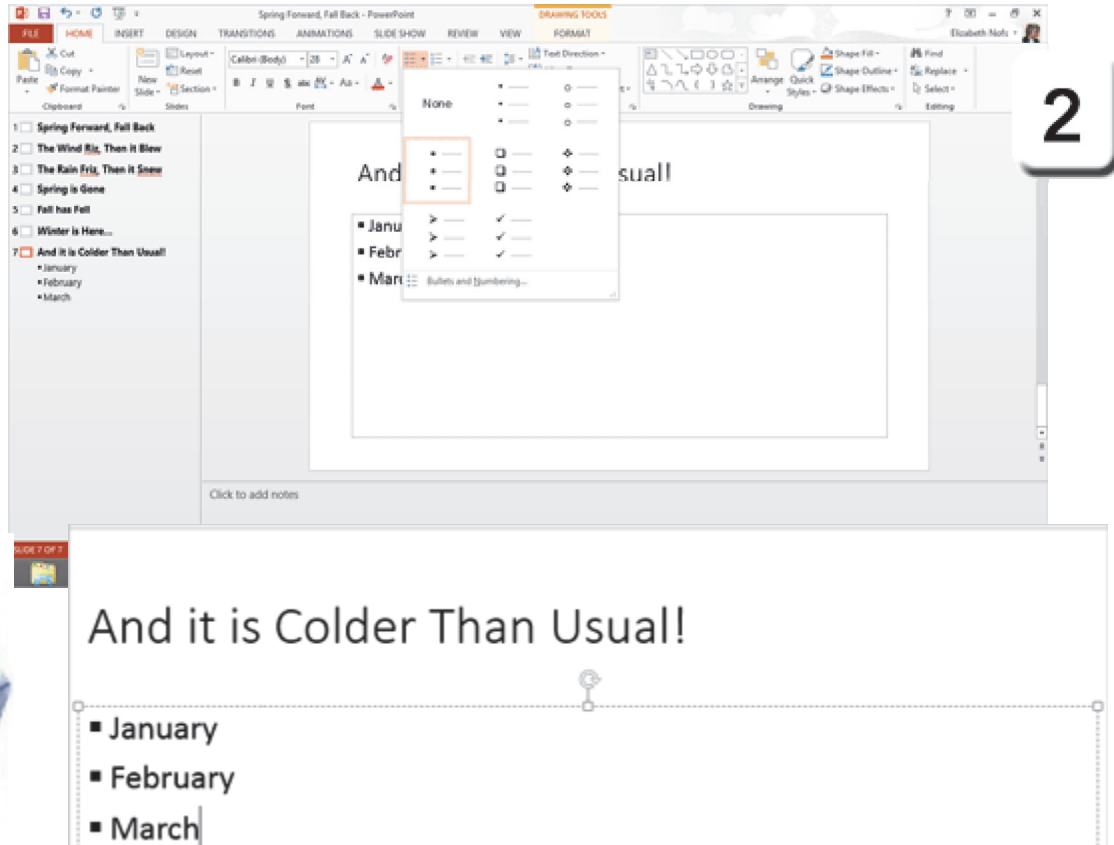

Exam 77-422: Microsoft PowerPoint 2013 3.0 Create Slide Content 3.1 Insert and Format Text : Create Bulleted and Numbered Lists

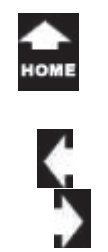

 $\sigma_{\eta_0}^{\tau_{\partial k_0}}$ 

### **Format the Bullets**

In addition to the circles, squares, check marks and puppy paws, you can choose a different **Symbol** or **Picture** for your bullets.

**3. Try This: Format the Bullets** Go to Slide 7. Select the sample text. Go to **Home -> Paragraph->Bullets.** Click on **Bullets and Numbering**.

**What Do You See?** There are two tabs in the dialog box: Bulleted and Numbered.

**What Else Do You See?** You can edit the **Size**and **Color** of the Bullet or Number.

Keep going...

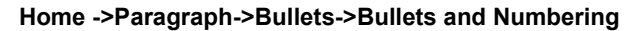

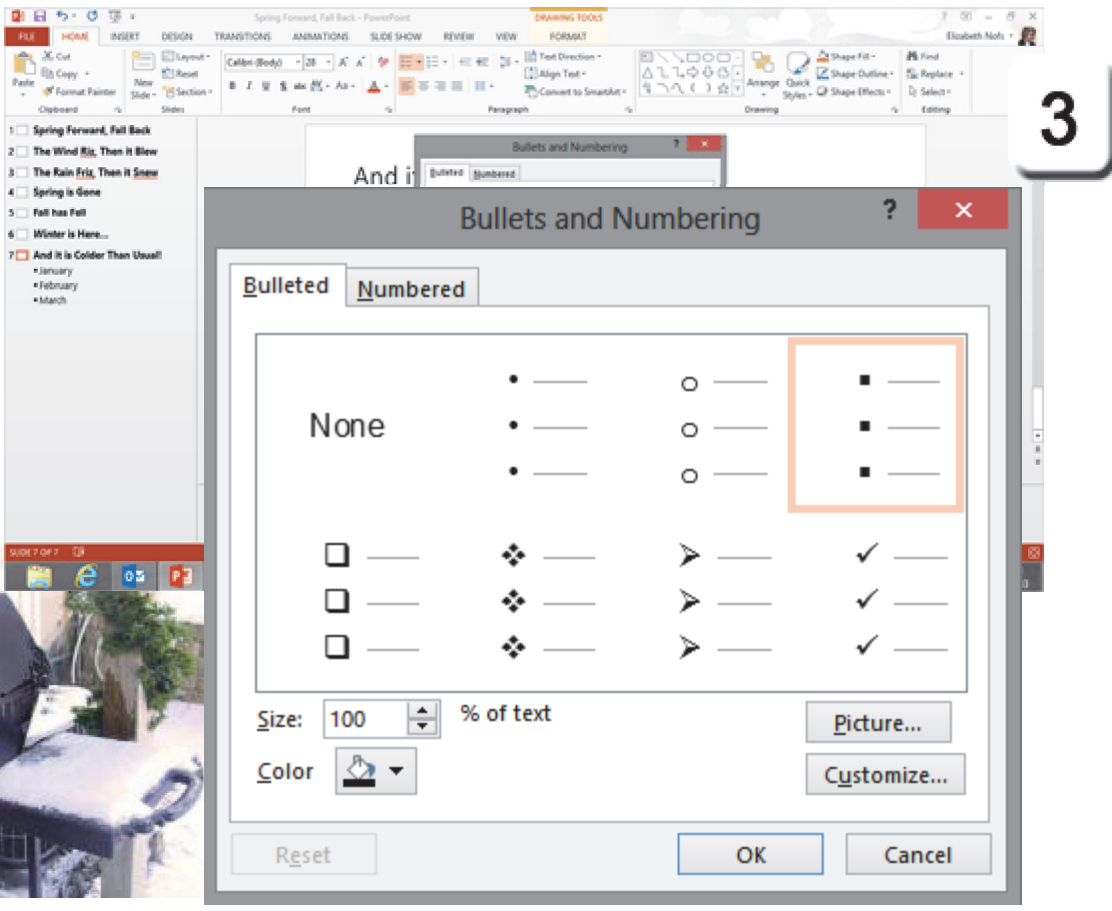

Exam 77-422: Microsoft PowerPoint 2013

 $2^{-}$  $\mathbf{3}$  .  $\epsilon^ \mathbf{S}$ 

3.0 Create Slide Content

3.1 Insert and Format Text : Modify Bulleted and Numbered Lists (Change Bullet Formattingl)

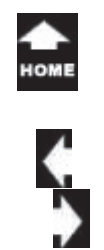

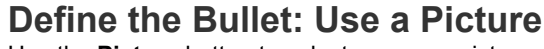

Use the **Picture** button to select your own picture. There are several sample pictures at the beginning of this lesson that you can download and Save for this example. You can use your own picture, too. Keep it simple: these are small bullet.

**How Did We Get Here?**Go to Slide 7. Select the sample text. Go to **Home -> Paragraph->Bullets.** Go to **Bullets and Numbering.** Click on **Picture.**

**4. What Do You See?** When you select **Picture,** you can select where you want to look for the picture. Go to **From a File** and select Browse. You can use one of the sample Teddy Bear pictures if you wish.

Keep going, please...

#### **Home ->Paragraph->Bullets->Bullets and Numbering->Picture**

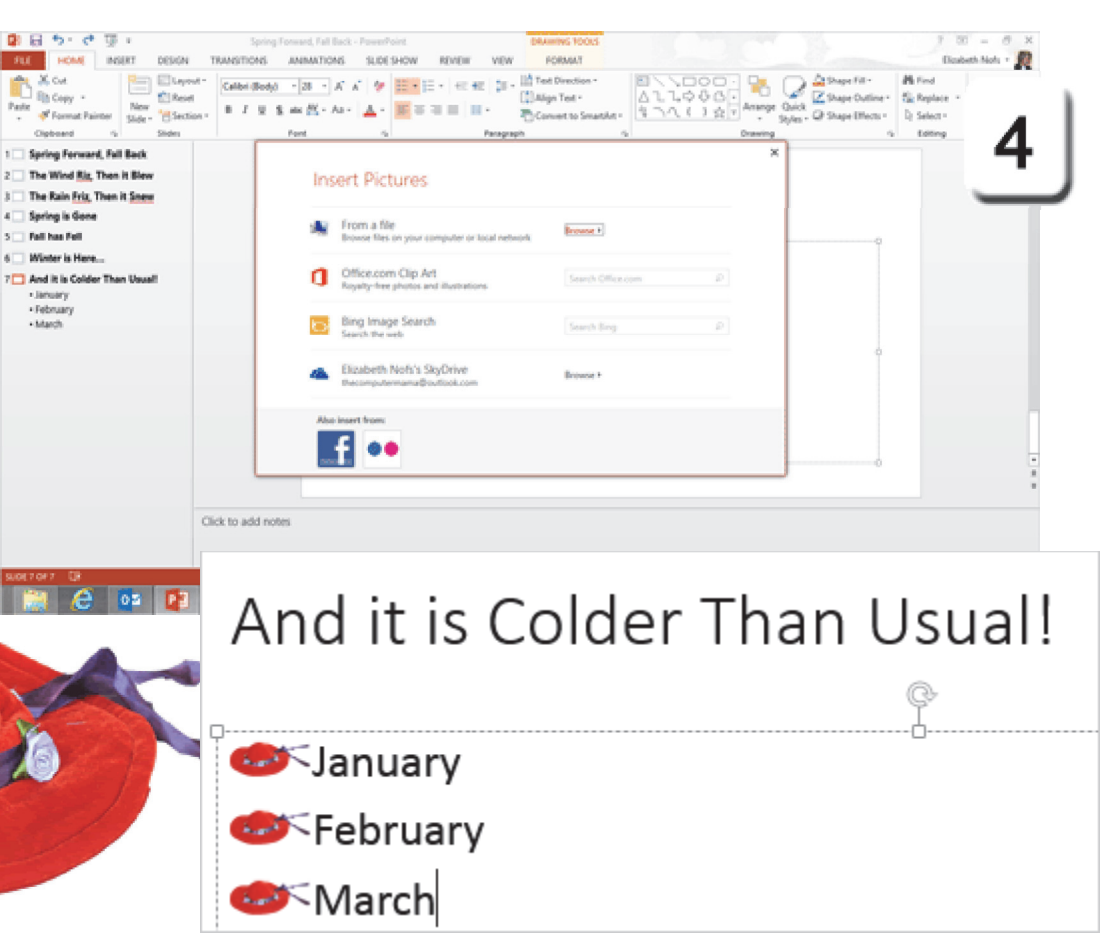

**Exam 77-422: Microsoft PowerPoint 2013**

**3.0 Create Slide Content** 

**3.1 Insert and Format Text : Modify Bulleted and Numbered Lists (Change Bullet Formatting)**

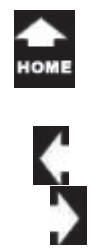

### **Define New Bullet:Use a Symbol or Wingding**

**5. Try This, Too: Customize the Bullet** The Bulleted List on Slide 7 is still selected.Go to **Home -> Paragraph->Bullets**. Go to **Bullets and Numbering**. Click on **Customize**.

**What Do You See?** When you click on **Customize** you can review the **Fonts** and select one. Stars, bars and shapes can be found in the Symbols and Wingdings Fonts. The screen shot on this page has snowflake symbols.

OK, OK. That's a good review of bullets.

#### **Home ->Paragraph->Bullets->Bullets and Numbering->Customize**

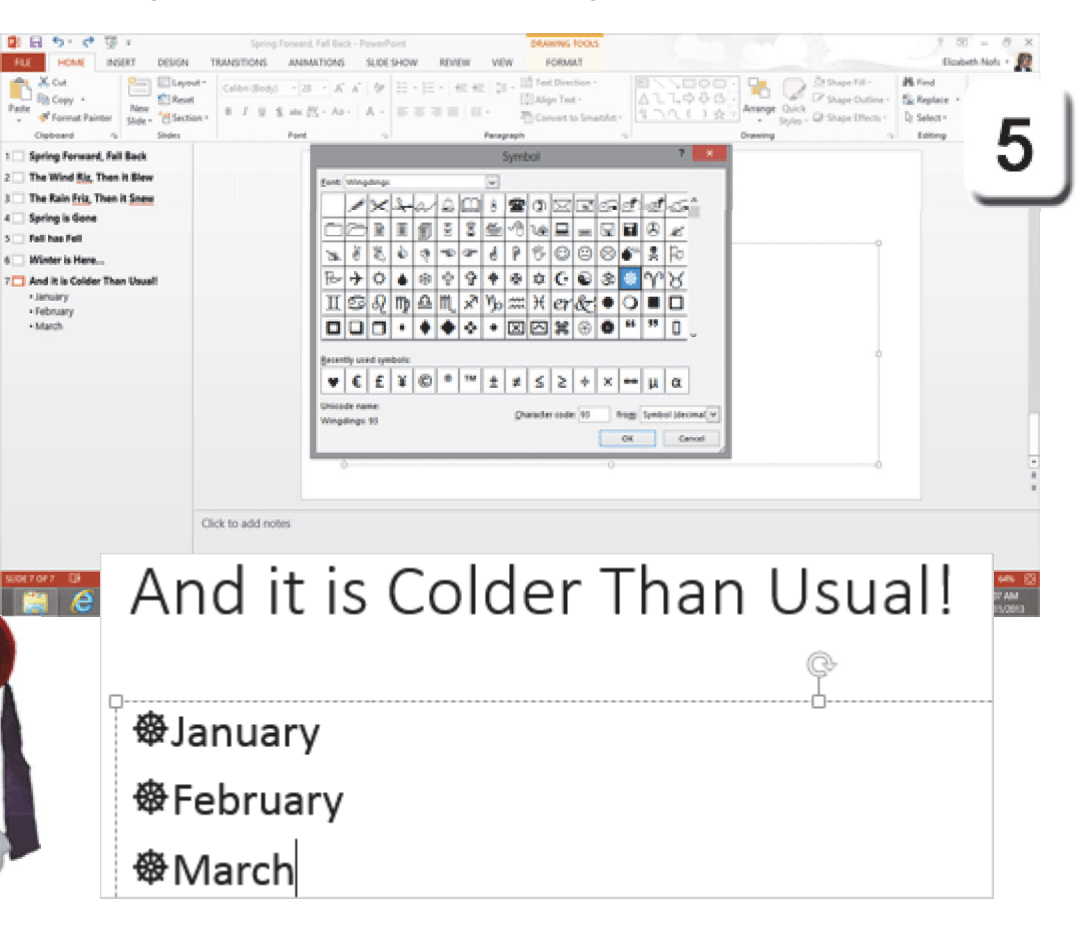

Exam 77-422: Microsoft PowerPoint 20133.0 Create Slide Content 3.1 Insert and Format Text : Modify Bulleted and Numbered Lists (Change Bullet Formatting)

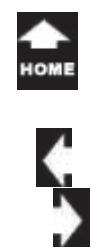

### **Apply Numbers**

Many people prefer numbered lists. Here are some **Numbering** options.

**1. Try This: Apply a Number Format** Go to Slide 7. Select the Bulleted List. Go to **Home -> Paragraph.** Click on **Numbering.**

**What Do You See?** When you click on **Numbering**, you can review the options in the **Numbering Library.**

Please choose the first number format from the Library.

Keep going...

**What Else Do You See?** If you want to **remove** the Bullets or Numbers, you can select **None** from the Library.

#### **Home ->Paragraph->Numbering**

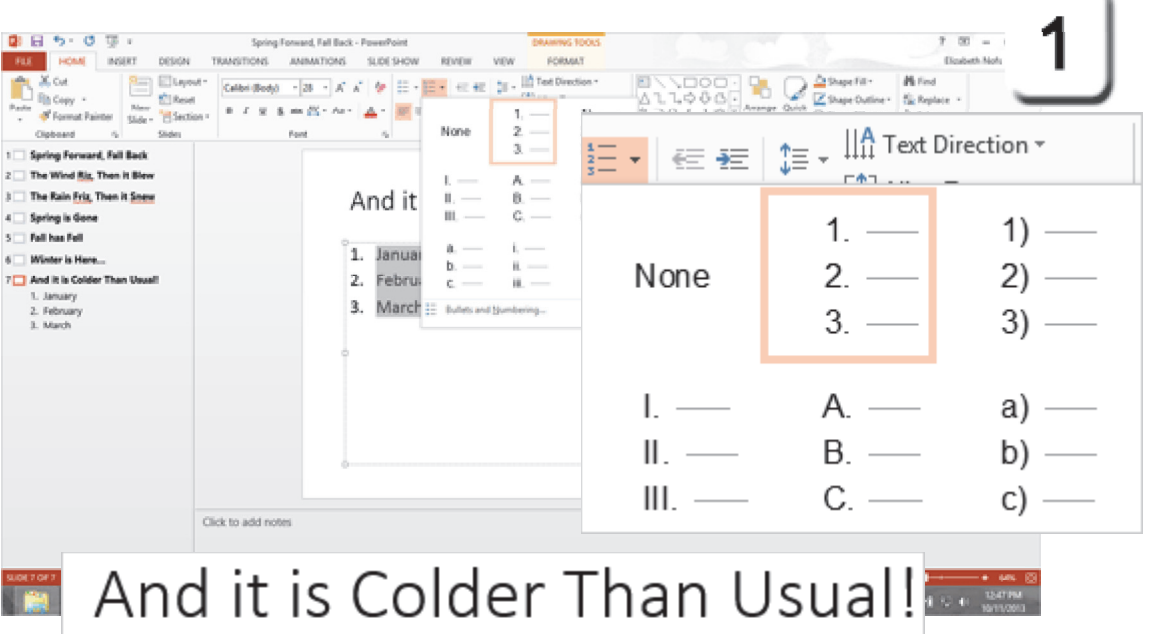

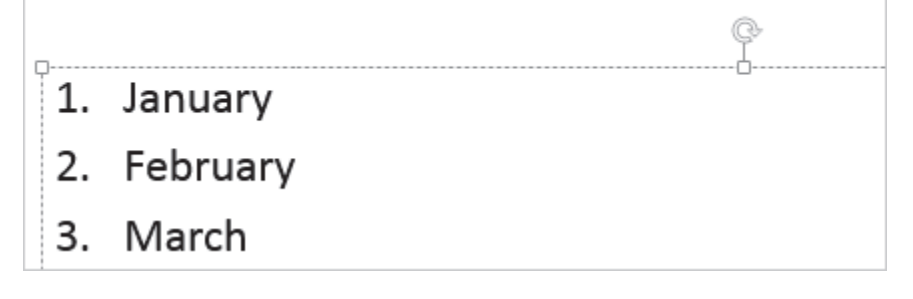

**Exam 77-422: Microsoft PowerPoint 2013**

- **3.0 Create Slide Content**
- **3.1 Insert and Format Text : Create Bulleted and Numbered Lists (Apply Numbering)**

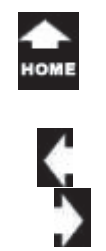

### **Working with Numbers**

Different slides in your presentation may need to **Continue** the numbers from a previous list or **Start** the numbers at one, again.

Here are the steps.

 $\frac{\tau_{a k_o}}{\sigma_{n_o}}$ 

**2. Try This: Change the Numbering** Go to Slide 7. Select the numbered list. Go to **Home ->Paragraph->Numbering**. Go to **Bullets and Numbering->Numbered.** Go to **Start At** and type:9. Click **OK** and review the results. The numbered list should start at 9.

**Try This, Too: Restart the Numbering at 1** Select the numbered list. Go to **Home ->Paragraph->Numbering.** Go to **Bullets and Numbering->Numbered.** Go to **Start at** and type:1. Click **OK** and review the results, please. The numbered list should start at 1, again.

Keep going...

#### **Home ->Paragraph->Numbering>Bullets and Numbering->Numbered**

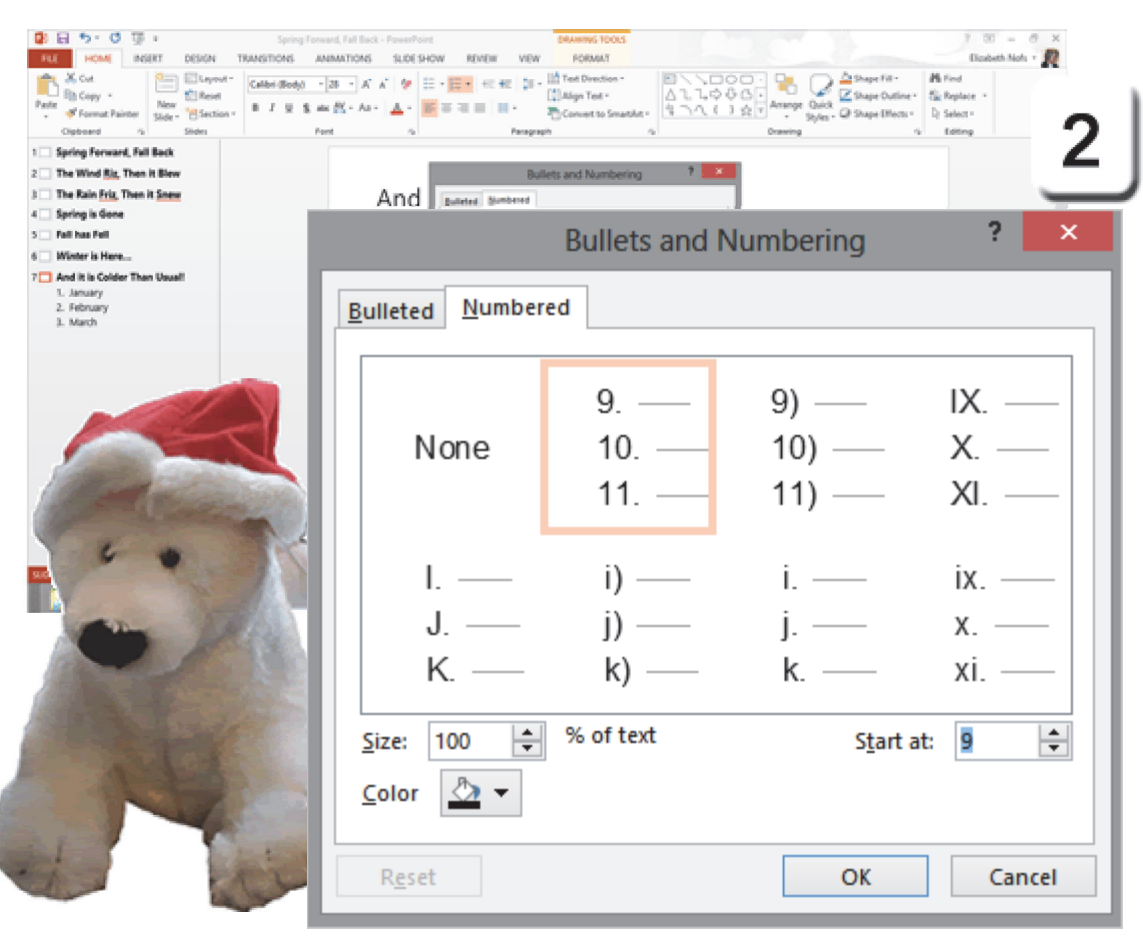

**Exam 77-422: Microsoft PowerPoint 2013**

- **3.0 Create Slide Content**
- **3.1 Insert and Format Text : Apply Bulleted and Numbered Lists (Format Numbering)**

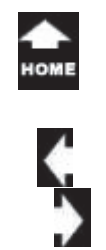

### **Increase and Decrease**

These lists can be formatted with the **Increase**and **Decrease** buttons in the **Paragraph** Group that we looked at before.Technically, this is **promoting** or **demoting** the **List Level**.

#### **Before You Begin: Add to the List**

Go to the **Outline**.Select Slide 7. Place your cursor after the word "March." Click ENTER on the keyboard. There will be a new bullet.

**3. Try This: Change the List Level** Go to **Home ->Paragraph.** Click on **Increase List Level.** 

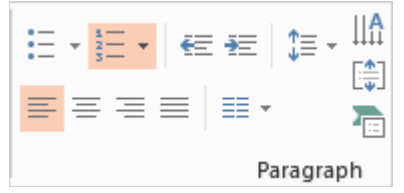

**What Do You See?** When you **Increase the List Level** the text will be indented.

Keep going...

#### **Home ->Paragraph->Decrease List Level**

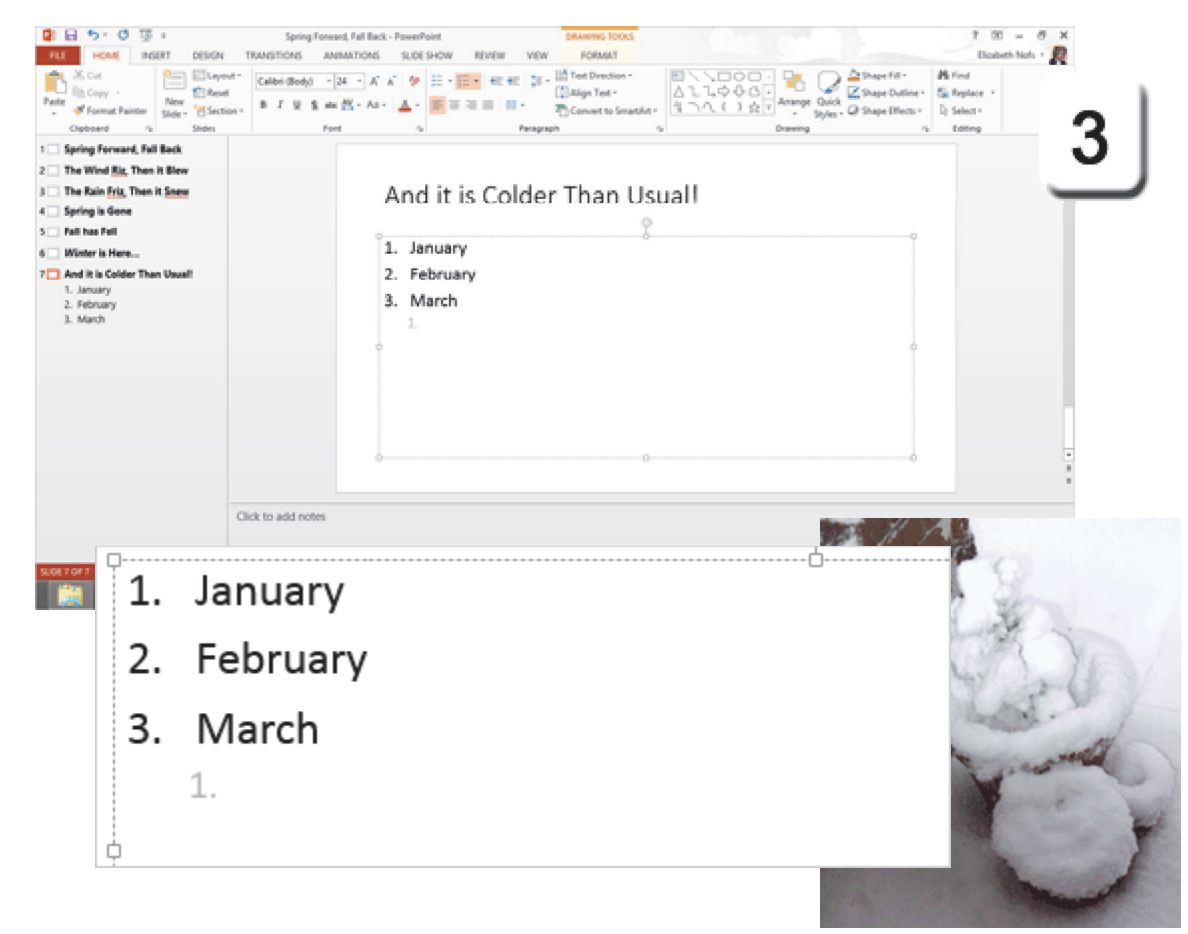

Exam 77-422: Microsoft PowerPoint 2013

3.0 Create Slide Content

3.1 Insert and Format Text : Modify Bulleted and Numbered Lists (Multilevel List Formats)

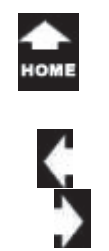

### **Multilevel List Formats**

Now this slide has a **Multilevel List.** A Multilevel list organizes your key points into topics and subtopics. Please add two more to the list.

#### **4. Try It: Add to the List**

Place your cursor after: Comes in Like a Lion. Click **Enter** to add a new item. Type: And Goes Out Like a Lamb.

**What Do You See?** The new type is now indented under March on Slide 7.

Keep going...

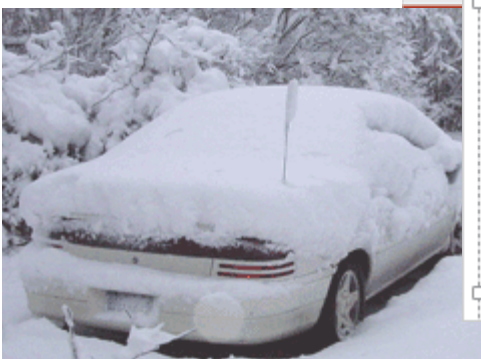

#### **Home ->Paragraph-> Decrease List**

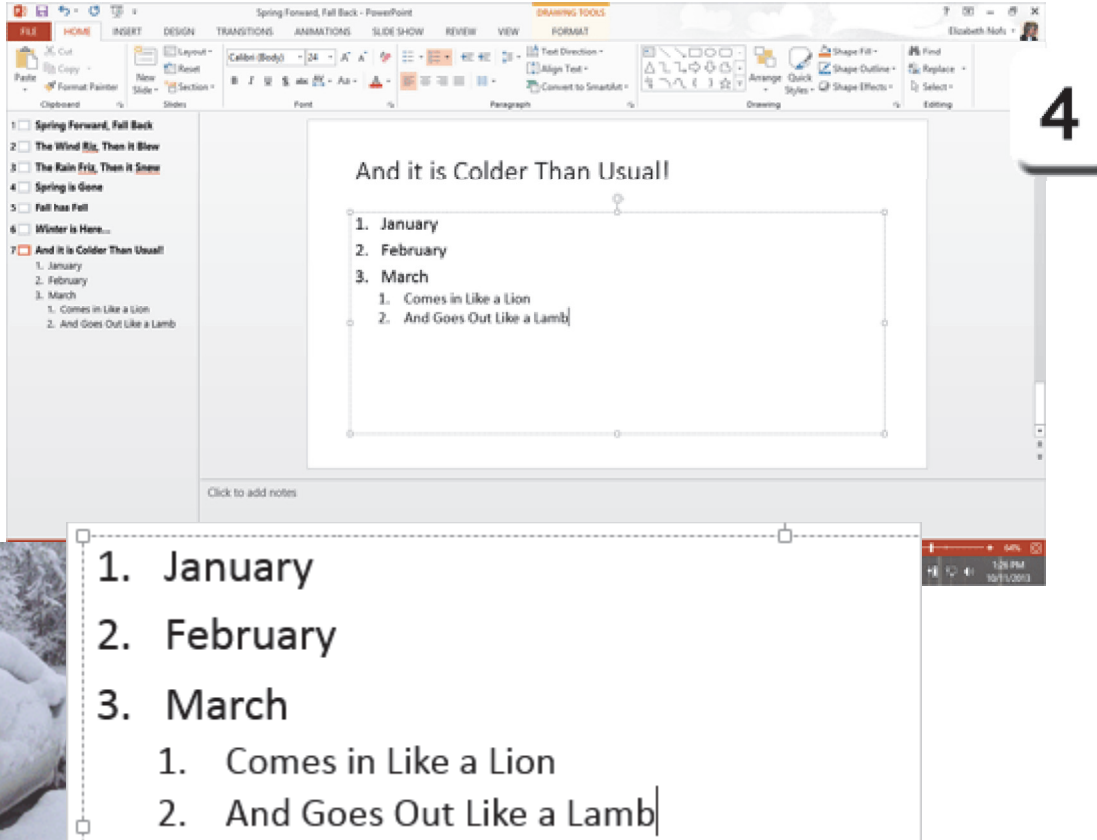

**Exam 77-422: Microsoft PowerPoint 2013**

**3.0 Create Slide Content** 

**3.1 Insert and Format Text : Modify Bulleted and Numbered Lists (Multilevel List Formats)**

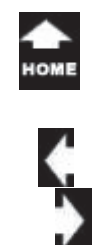

### **More Number Options**

Say you wanted the indented items to be formatted differently than the numbered style. Let's look at the options.

**5. Try it: Format the Multilevel List** Select the last two items, only. Go to **Home ->Paragraph->Numbering**. Select: a), b), c)

**What Do You See?** The indented text is formatted with letters. If you add another item it will be numbered with c).

OK, that's enough about numbers.

#### **Home ->Paragraph->Numbering**

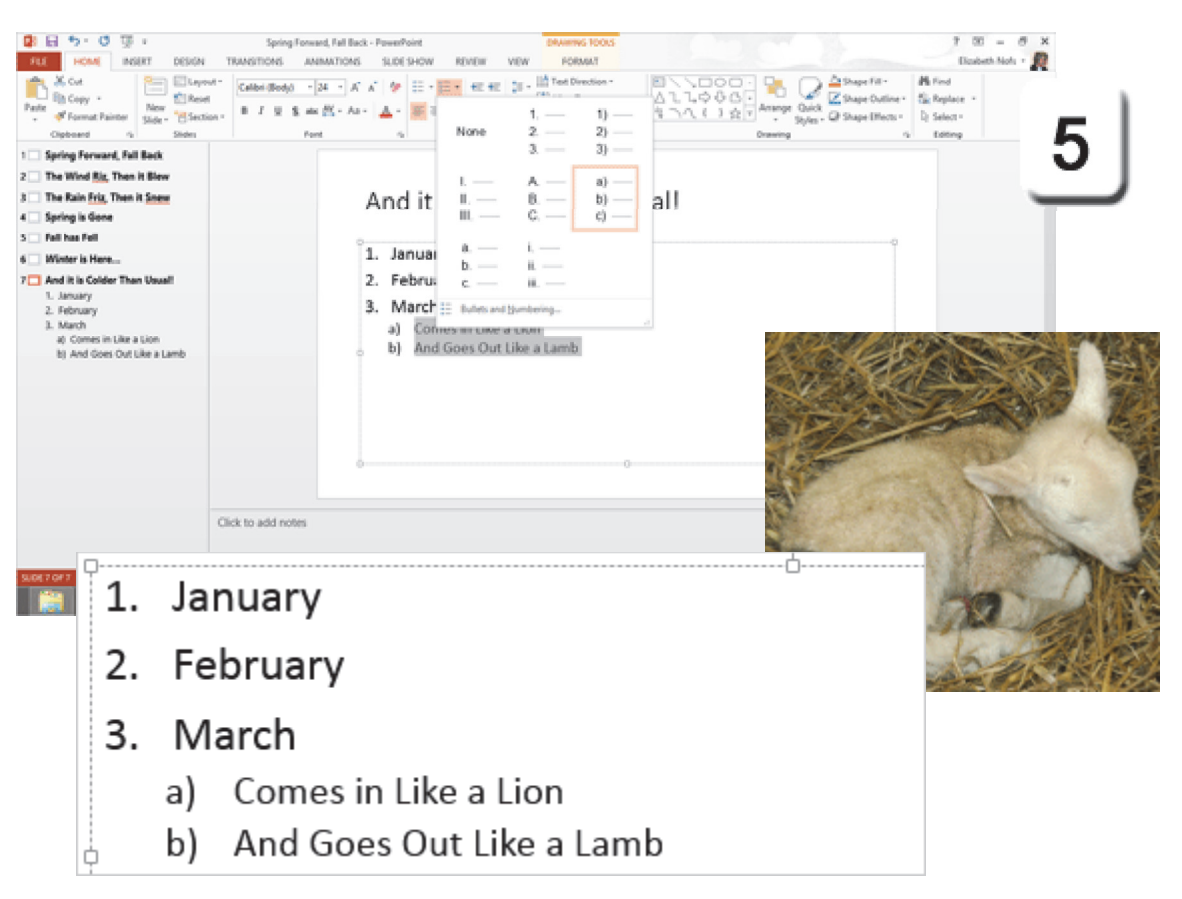

**Exam 77-422: Microsoft PowerPoint 2013**

**3.0 Create Slide Content** 

**3.1 Insert and Format Text : Modify Bulleted and Numbered Lists (Multilevel List Formats)**

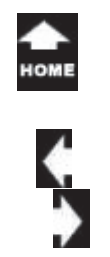

### **Format the Line Spacing**

The amount of space between two lines of type is called **leading**. Think back to the days when type was set in wooden presses. Thin blocks of lead were placed between the letters so that the "Descenders" (the parts of the letter that go below the line) do not touch the "Ascenders" (the top parts of the letter.)

Microsoft PowerPoint uses **Line Spacing** to edit the leading between the paragraphs.

**6. Try it: Format the Line Spacing** Go to Slide 7. Select the list.Go to **Home ->Paragraph->Line Spacing**.

**What Do You See?** The Live Preview lets you see the difference between 1.0 and 3.0.

Keep going...

#### **Home ->Paragraph->Line Spacing**

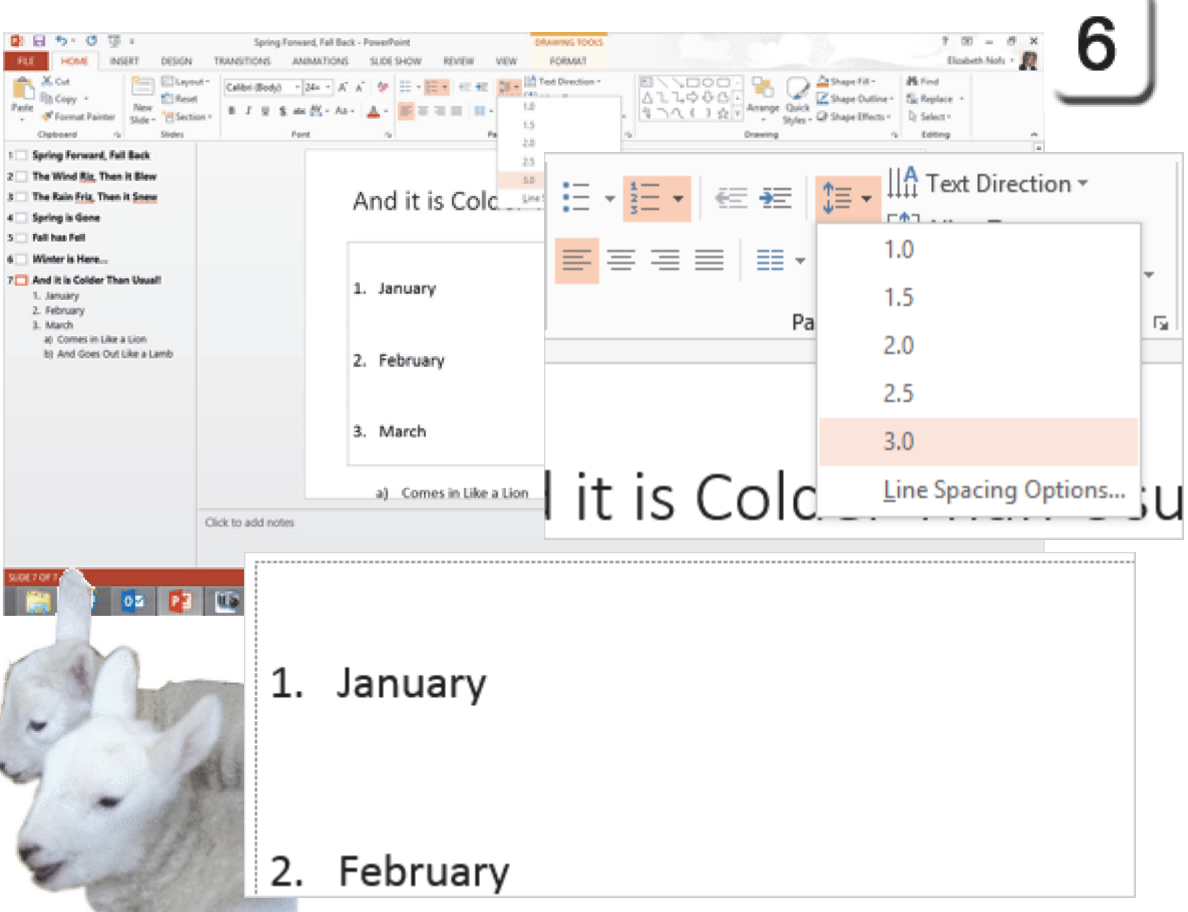

**Exam 77-422: Microsoft PowerPoint 2013**

**3.0 Create Slide Content** 

**3.1 Insert and Format Text : Modify Bulleted and Numbered Lists (Format Line Spacing)**

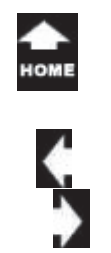

### **More Line Spacing Options**

The 1.0, 2.0 and 3.0 leading are the default **Line Spacing**. You can edit the **Indents** and **Spacing** if you wish.

**7. Try it: Format the Line Spacing Options** Go to Slide 7 and select the numbered list.Go to **Home ->Paragraph->Line Spacing.** Click on **Line Spacing Options.**

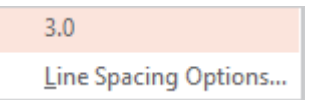

**Try This, Too: Edit the Indents and Spacing Alignment**: Left

**In Indentation, edit the following:**

**Before Text**: (This is blank because our list has different formatting for the two List Levels. **Special**: Hanging **By**: 0.56

**In Spacing, edit the following: Before**: 3 pt **After**: 0 pt **Line Spacing:** Multiple **At**: 1.5 Click **OK** and keep going...

#### **Home ->Paragraph->Line Spacing->Line Spacing Options**

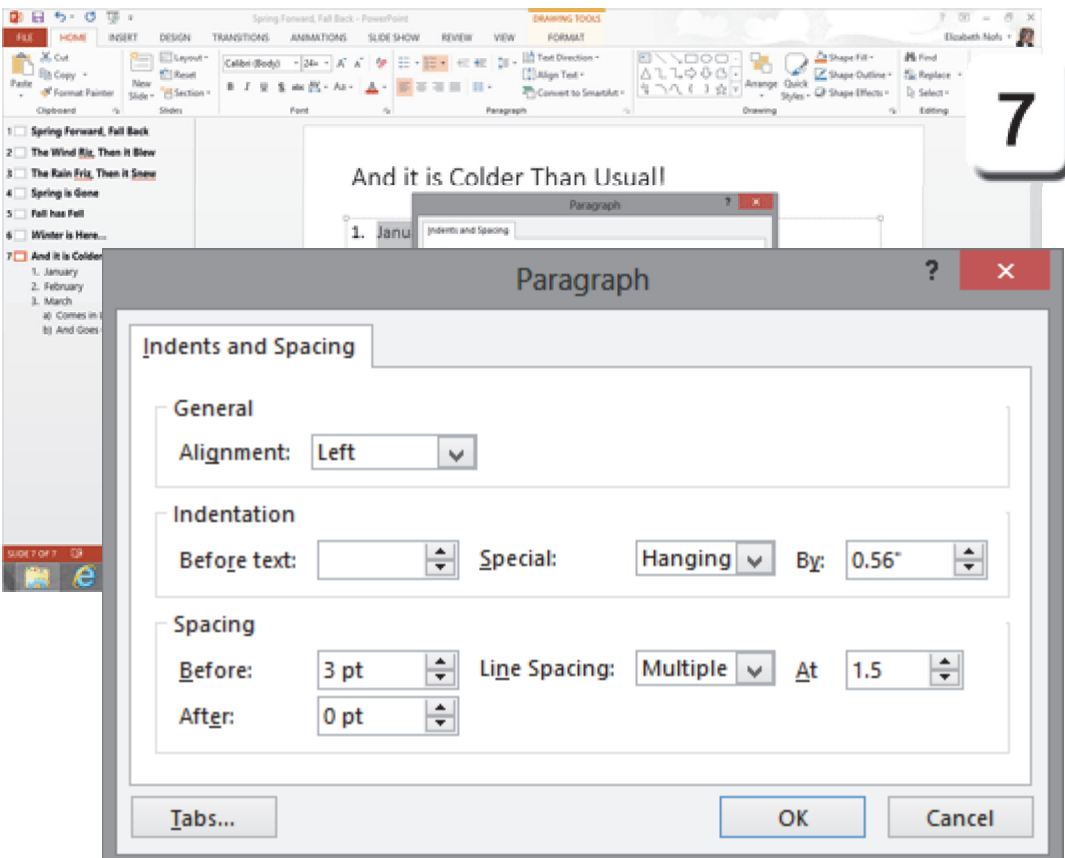

**Exam 77-422: Microsoft PowerPoint 2013**

h,

 $\frac{1}{2}$ 

 $\mathbf{s}$  $n<sup>2</sup>$ 

**3.0 Create Slide Content** 

**3.1 Insert and Format Text : Modify Bulleted and Numbered Lists (Format Line Spacing)**

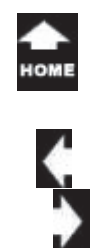

### **Positioning the Text**

There are two different alignment options that edit the position of the text. First, the Paragraph **Alignment** formats the text: left, right, center and justified.

#### **Before You Begin: Add Sample Text**

Go to Slide 6. Add the following: Let it snow!Let it snow!Let it snow!

#### **1. Try it: Format the List Level**

Select each phrase and edit the List Level: Go to **Home ->Paragraph.** Click on **Increase List Level.**

**What Do You See?** Each time you increase the **List Level** the text is indented more. The text is also a smaller point size. The bullet is different as well.

Keep going...

#### **Home ->Paragraph->Increase List Level**

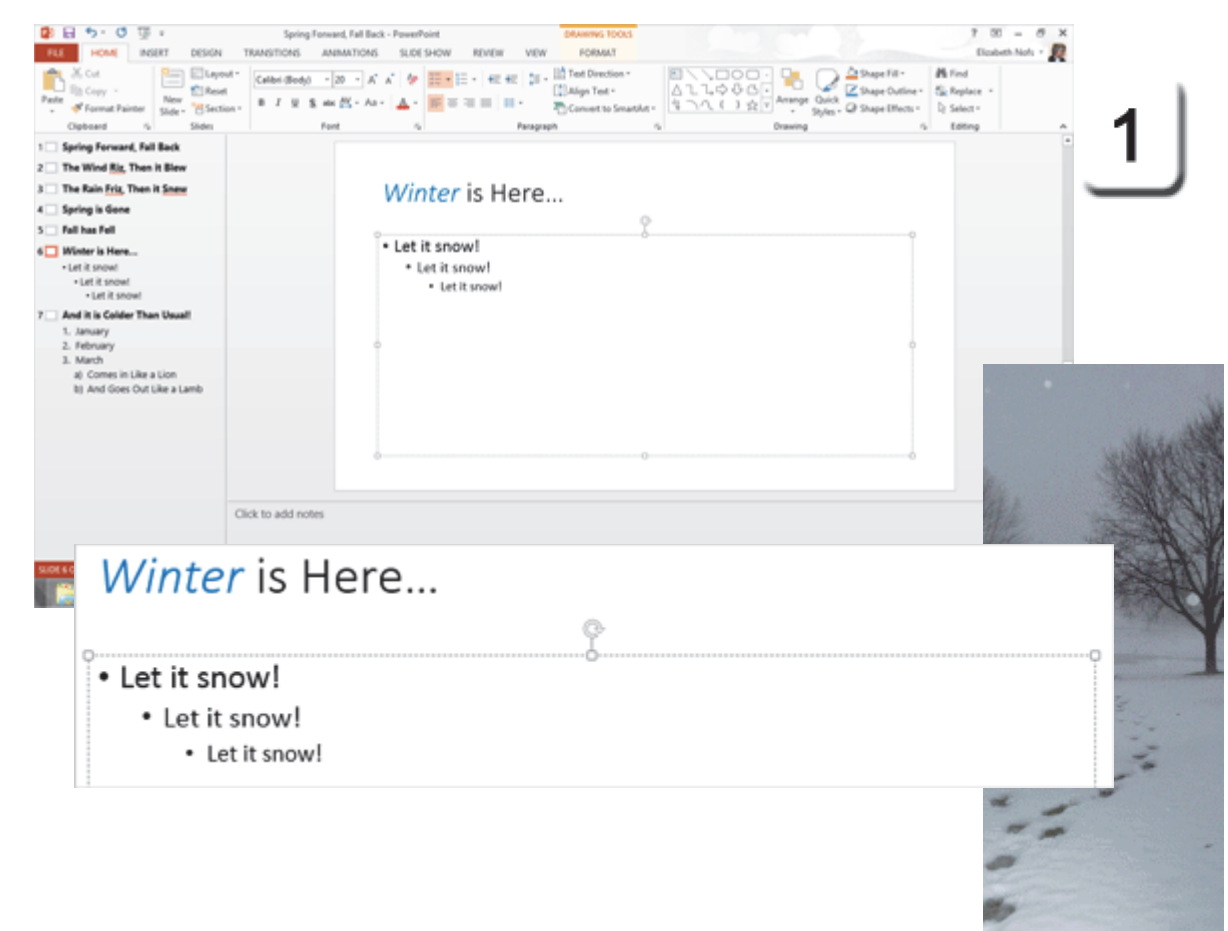

Exam 77-422: Microsoft PowerPoint 2013

3.0 Create Slide Content

3.1 Insert and Format Text : Modify Bulleted and Numbered Lists (Change List Level)

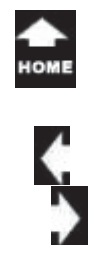

### **Paragraph Alignment 2. Try it: Format the Alignment** Select the first item: Let it Snow!

Go to **Home ->Paragraph**. Select **Center**.

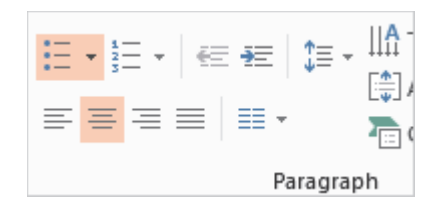

**What Do You See?** The text, as well as the bullet formatting, should be centered in the Text Box.

**What Else Do You See?** This formatting is applied only to the text that you select.

**Try This, Too: Format the Other Text** Select the other two paragraphs. Go to **Home ->Paragraph->Center**.

OK, OK...there's more.

#### **Home ->Paragraph->Center**

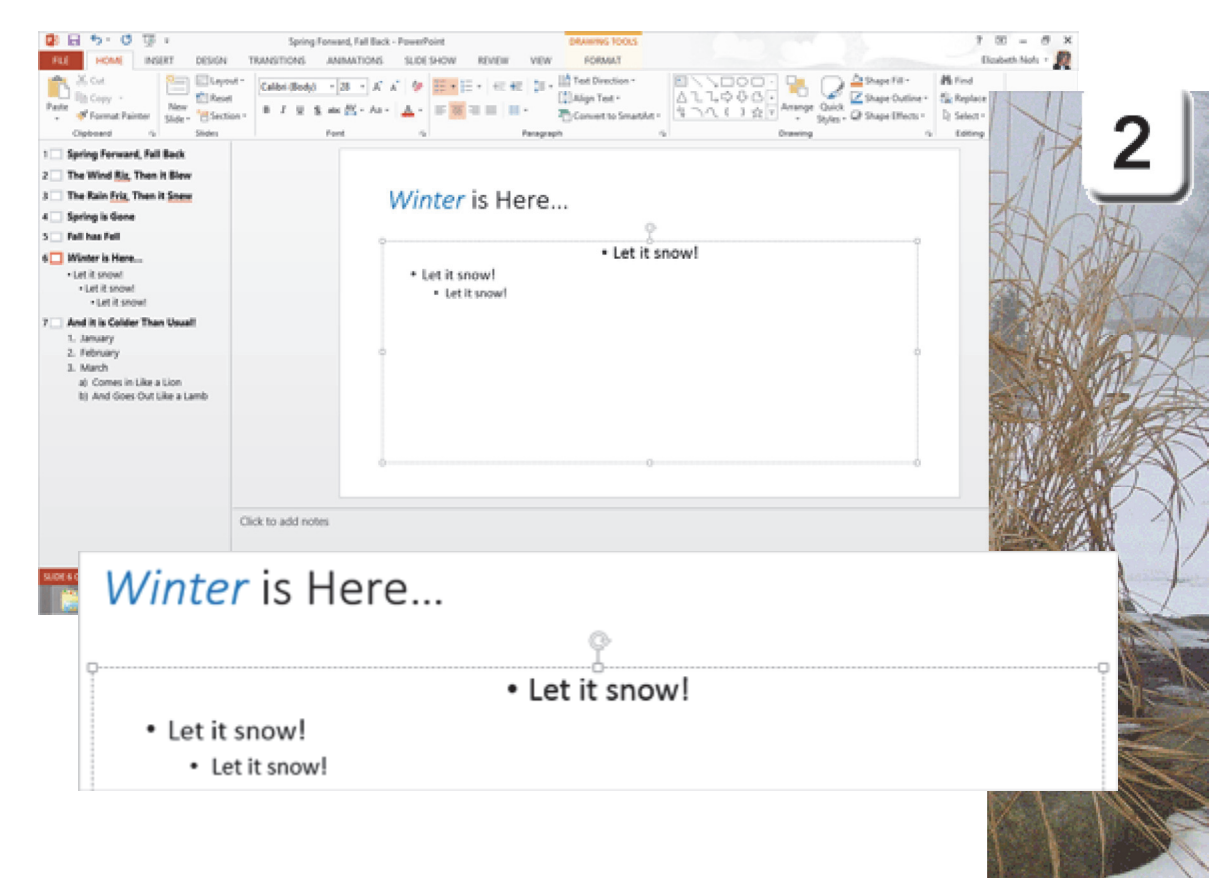

**Exam 77-422: Microsoft PowerPoint 2013**

- **3.0 Create Slide Content**
- **3.1 Insert and Format Text : Modify Bulleted and Numbered Lists (Change Alignment)**

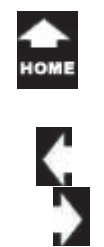

### **Text Alignment**

The second **Alignment** option positions all of the text within the Text Box: Top, Middle Bottom. Here are the steps.

**3. Try it: Align the Text** Go to Slide 6. Select the text: Let it snow!Go to **Home ->Paragraph->Align Text**. Click on **Bottom**.

**What Do You See?** All of the paragraphs should be placed in the bottom of the Text Box.

The paragraphs cannot be formatted independently: one on top and another in the middle. This formatting applies to all of the text within the Text Box.

Keep going...there's one more to go!

#### **Home ->Paragraph->Align Text->Bottom**

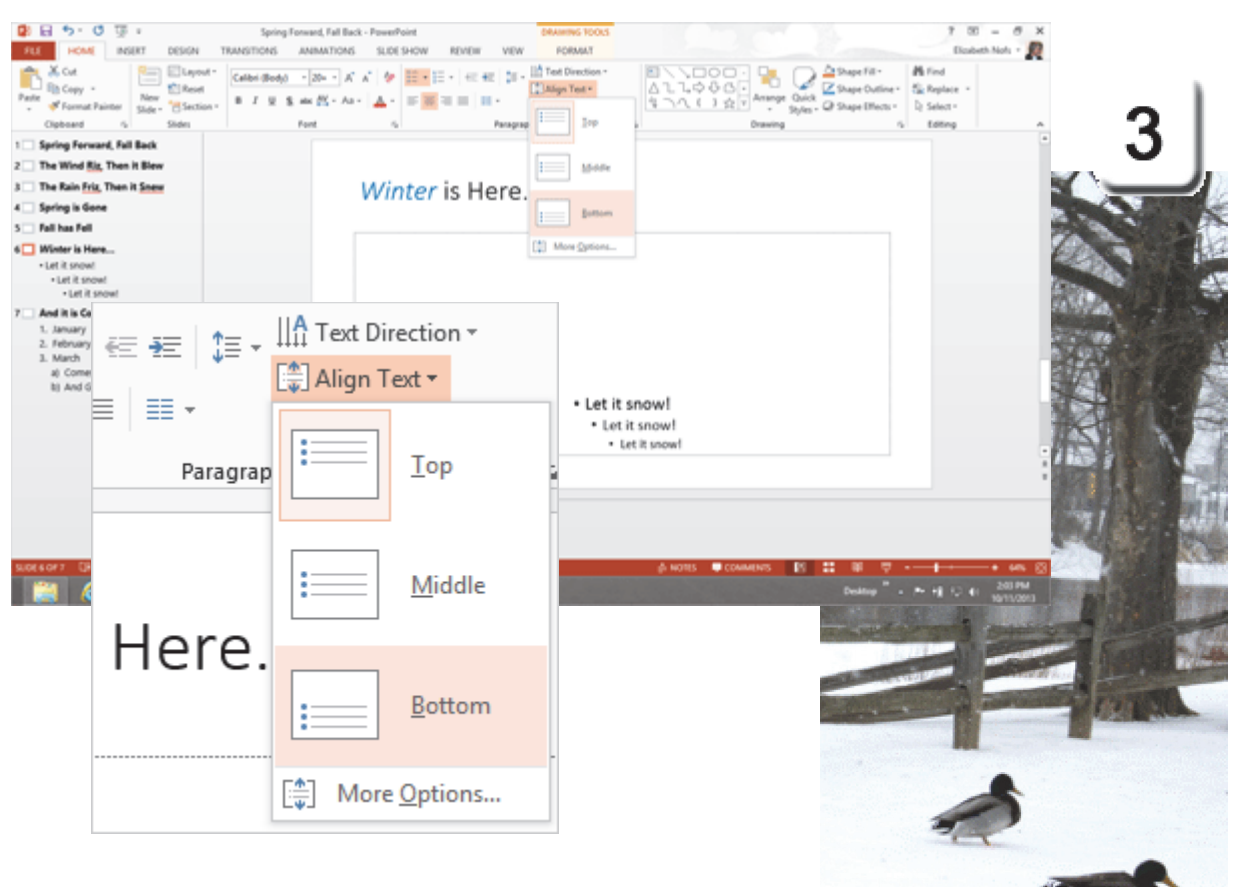

**Exam 77-422: Microsoft PowerPoint 2013**

**3.0 Create Slide Content** 

**3.1 Insert and Format Text : Modify Bulleted and Numbered Lists (Change Alignment)**

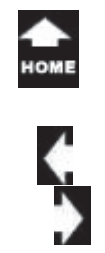

### **Text Direction** This last option is fun: **Text Direction**.

**4. Try it: Edit the Text Direction** Go to Slide 3. Add the text: Rain, Rain, Go Away Go to **Home ->Paragraph.** Click on **Text Direction**.

What Do You See? The options are: HorizontalRotate all text 90Rotate all text 270StackedMore Options.

**The Computer Mama Sez:** Go ahead. Play with the button and watch the text rotate. Way cool.

#### **Home ->Paragraph->Text Direction**

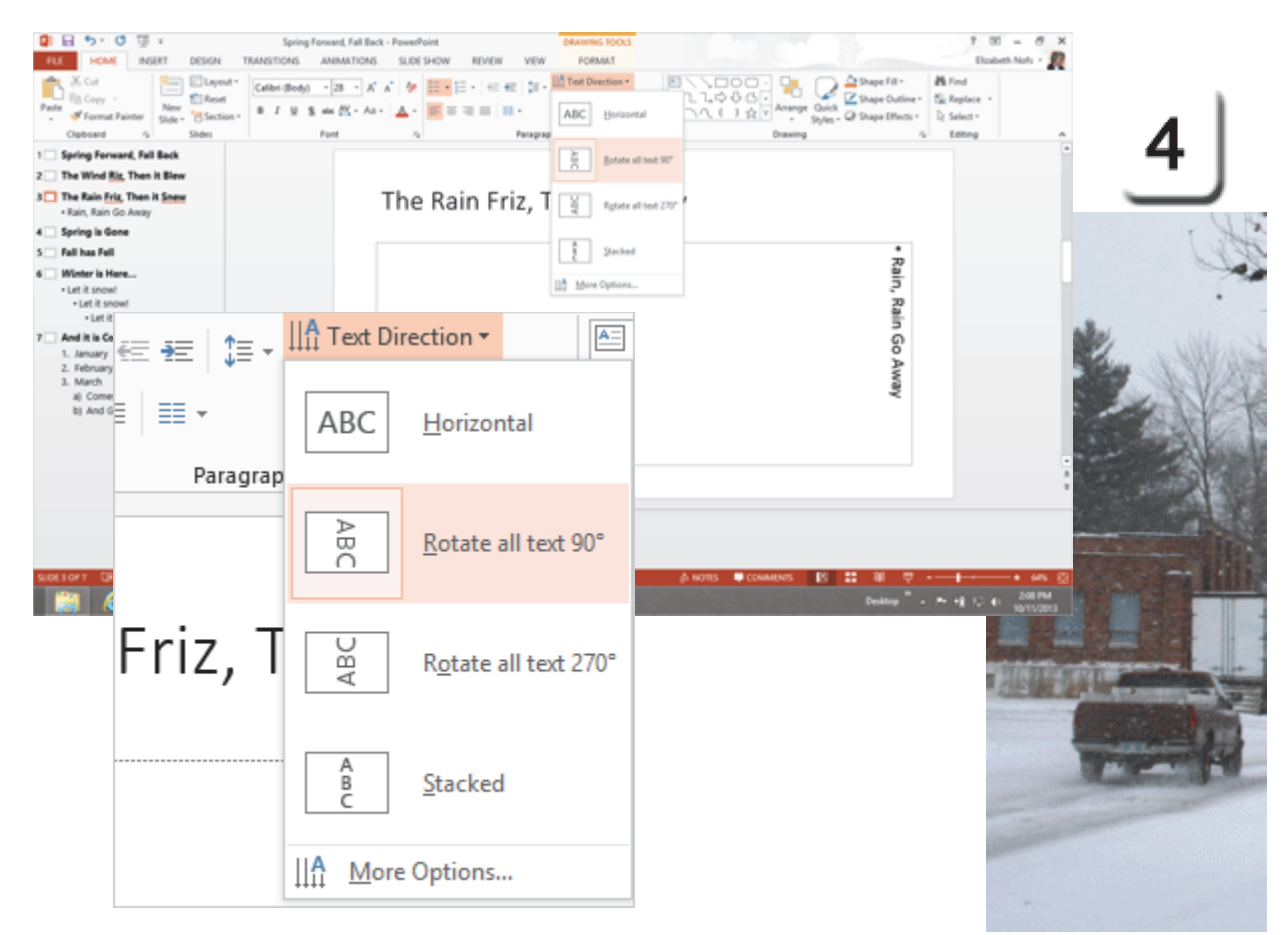

Exam 77-422: Microsoft PowerPoint 2013

3.0 Create Slide Content

3.1 Insert and Format Text : Modify Bulleted and Numbered Lists (Change Text Direction)

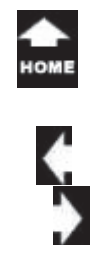

### **Save Your Work**

This little presentation will be used in the next lesson that looks at the **Drawing** tools that are available for formatting the **Text Box**.

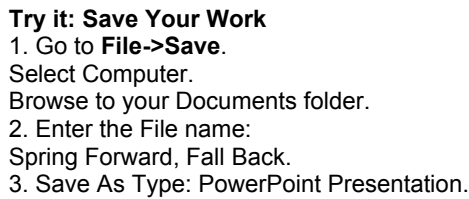

Click **SAVE**.

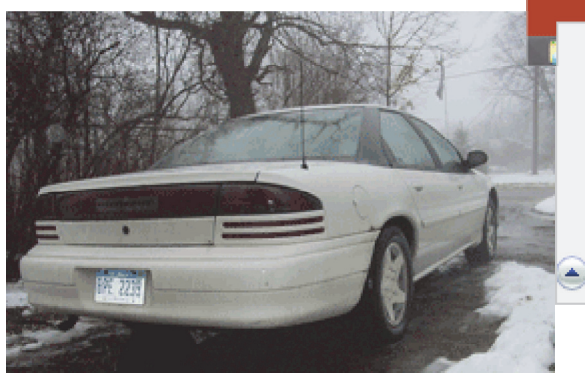

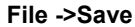

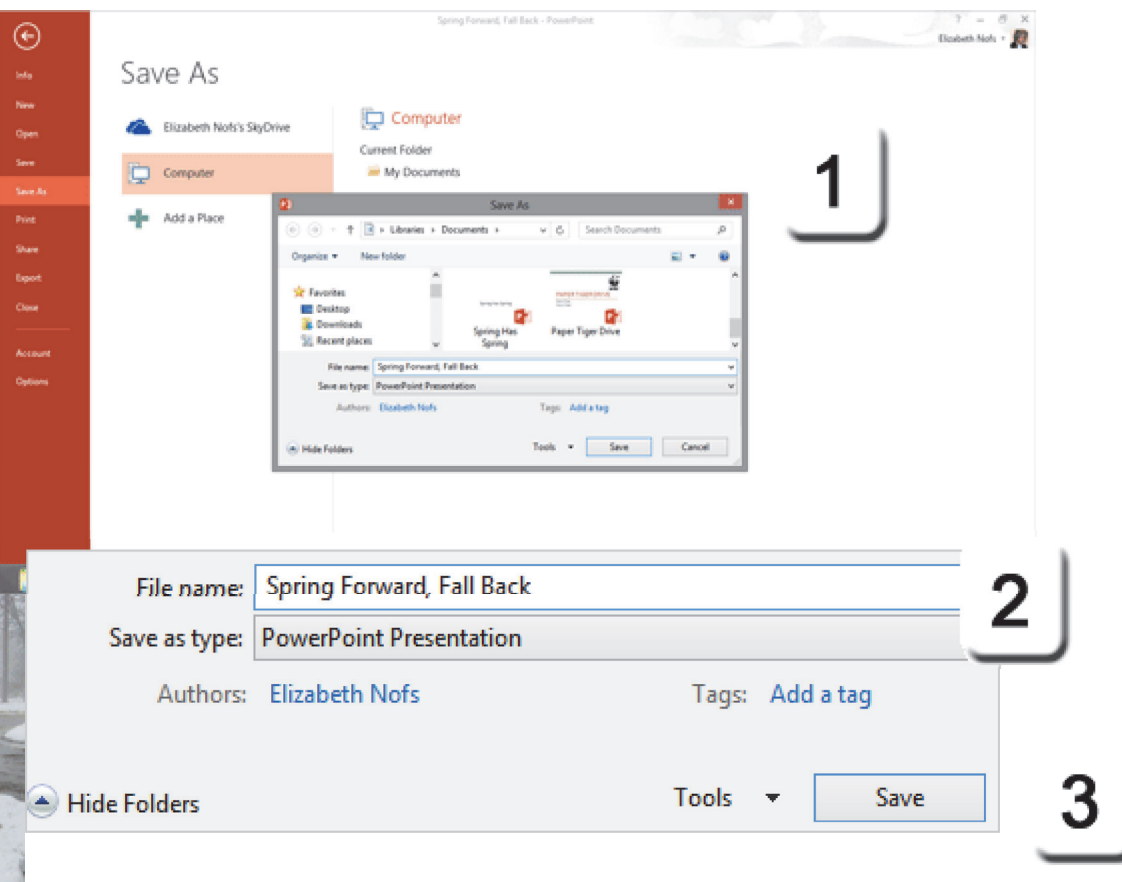

**Exam 77-422: Microsoft PowerPoint 2013 1.0 Create and Manage Presentations** 

**1.4 Configure Presentations to Print Or Save**

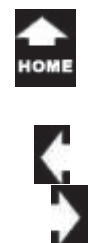

### **P is for Paragraph**

This lesson walked through the options in the **Paragraph** Group: Bullets and Numbering Lists and editing the List Level Line Spacing Alignment (Left, Right, Center) Align (Top, Middle, Bottom)

OK, that's enough for now.

You done good. You get the cookie.

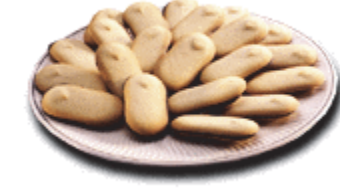

#### **Home ->Paragraph**

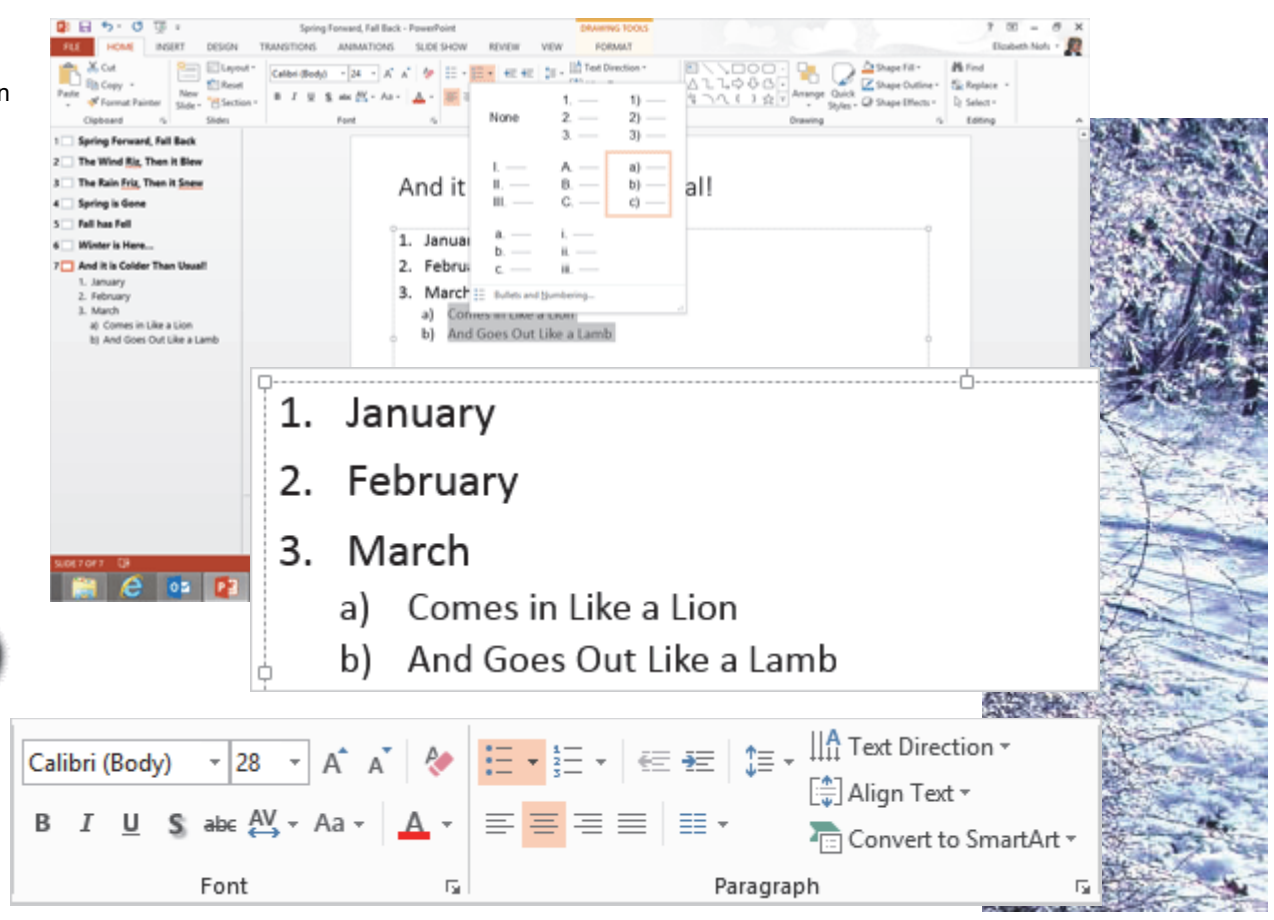

# **Practice Activities**

### **Lesson 3: P is for Paragraph Try This: Do the following steps**

- 1. Open a new blank presentation.
- 2. On the Title Slide add the Title: Your New Computer.
- 3. Add a new slide and add the title text: Windows.

4. In the content text box on Slide 2, add the following list of items.

- a. XP
- b. Vista
- c. 7
- d. 8
- 5. Format the bullets on Slide 2 to be a shape of your choice.
- 6. Add a new slide. Add the title: Software.
- 7. Align the title on Slide 3 to be set as Alignment Right
- 8. Add the following items to the content box on Slide 3:
	- i. Microsoft Office
	- ii. Word
	- iii. Excel
	- iv. PowerPoint
- 9. On Slide 3, Indent Word, Excel and PowerPoint 1 list level lower.
- 10. On Slide 3, Format the Line Spacing to 1.5.
- 11. Add a new slide. Add the title: Hardware
- 12. On Slide 4, add the following list:
	- i. Monitor
	- ii. Keyboard
	- iii. Mouse
- 13. On Slide 4, Remove the bullet points.
- 14. On Slide 4, Chance the Text Direction to stacked.
- 15. One Slide 4 make the Font Size of the list smaller by 2 sizes using the Decrease Font Size command.
- 16. Using the outline view, move the Hardware slide to be Slide 2.
- 17. Save this file as Beginning PowerPoint Practice Activity 2.

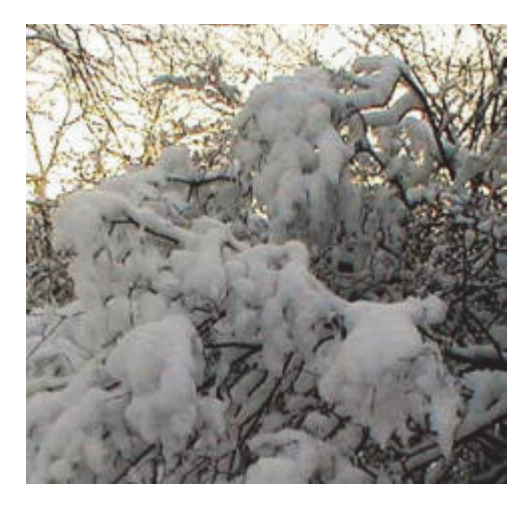

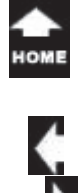

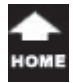

# **Test Yourself**

1. The Paragraph group is located on which Ribbon?a. Fontb. Insertc. Formatd. HomeTip: Beginning PowerPoint, page 64 2. When does the Mini Toolbar appear?

a. When text is selected or highlighted b. Go to File--> Options--> View Mini Toolbar c. Go to View--> Mini ToolbarTip: Beginning PowerPoint, page 59

3. Which are Presentation Views? (Give all correct answers.) a. Outline Viewb. Slide Sorterc. TransitionTip: Beginning PowerPoint, page 60

4. Which of the following are true? (Give all correct answers) a. You can drag and drop slides in Outline View b. Text added to the outline appears on a slide c. Decrease List Level on a slide title makes the text appear on the previous title Tip: Beginning PowerPoint, page 61-62 5. Increase and Decrease List Level work on which of the following? (Give all correct answers.) a. Slide titlesb. Numbered Listsc. Bulleted listsTip: Beginning PowerPoint, page 63-64 6. Which of the following are bullet options? (Give all correct answers) a. Change shape b. Use a picture c. Change color

d. Change size

Tip: Beginning PowerPoint, page 66

7. Which of the following are alignment options? (Give all correct answers) a. Centerb. Right c. Leftd. Justifiede. Top f. Bottomg. Middle Tip: Beginning PowerPoint, page 76-77 8. Which are text direction options? (Give all correct answers) a. Horizontalb. Stackedc. Rotate all text 90 degrees d. Rotate all text 270 degrees e. Upside down Tip: Beginning PowerPoint, page 78

9. Which commands are in the Paragraph group? (Give all correct answers) a. Align Text b. Centerc. Line Spacing Tip: Beginning PowerPoint, page 73, 76, 77